**EKONOMICKÝ SOFTWARE PROLUC** 

# **P R O S T R E D I E**

**WIN PROLAR – Archivácia WIN PROLGE – Nastavenia WIN PROLFI – Multiverzia WIN PROLWO – Sie**ť**. verzia** 

**Referen**č**ná príru**č**ka** 

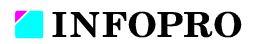

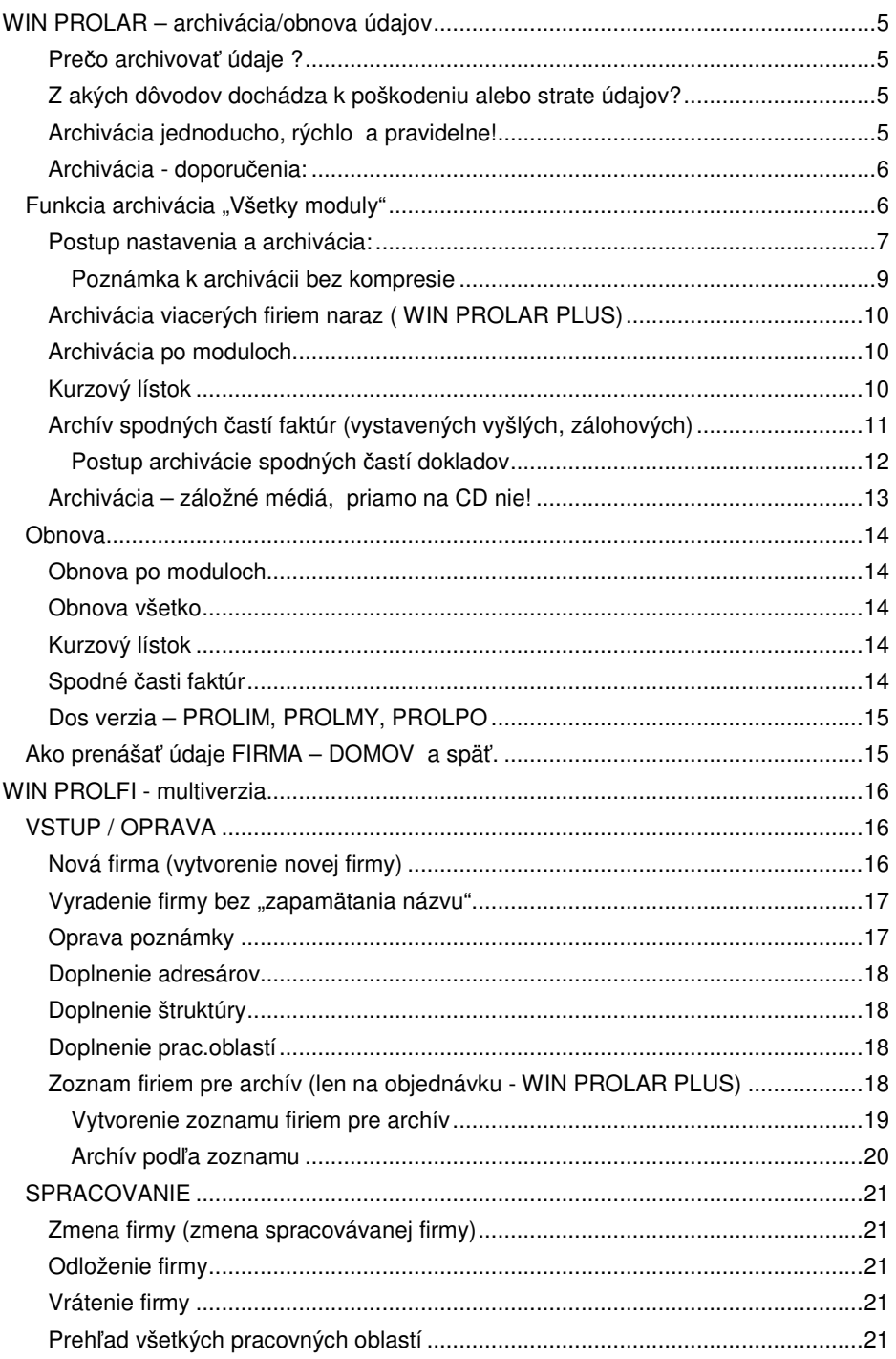

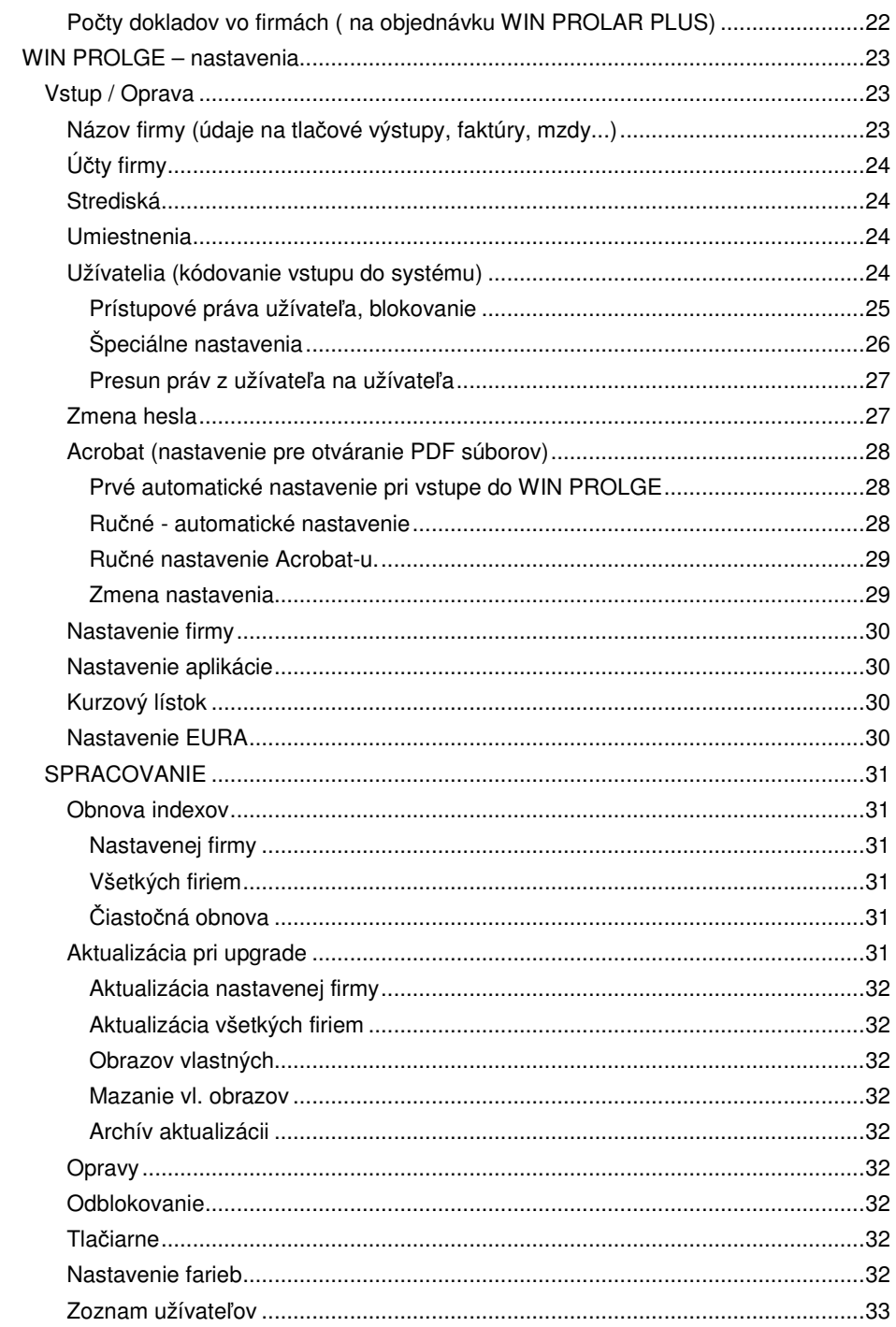

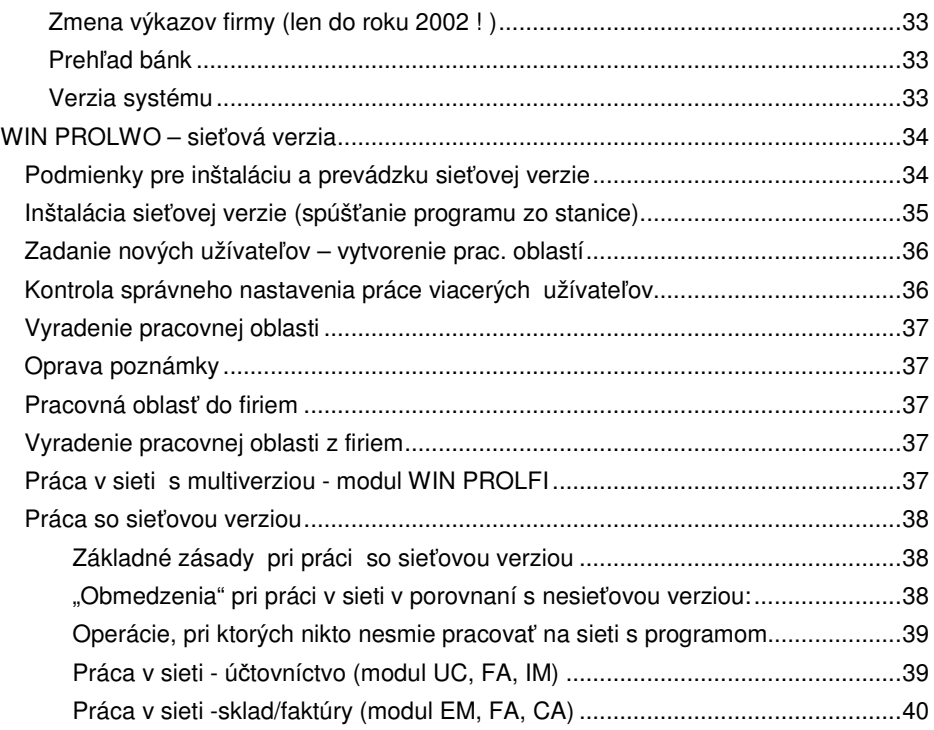

# **WIN PROLAR – archivácia/obnova údajov**

Systém PROLUC obsahuje zdarma dodávaný archivačný modul WIN PROLAR, ktorý jednoduchým spôsobom zabezpečuje prenos údajov na iné záznamové médium (USB kľúče, USB disky, disk počítača a pod.).

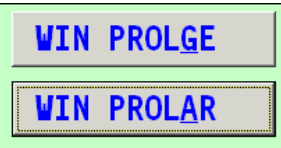

Zabezpečuje aj opačnú úlohu, t.j. nahrať (obnoviť)

v prípade nutnosti dáta do systému PROLUC z archívnych médií.

# **Pre**č**o archivova**ť **údaje ?**

Ak spracovávate ekonomickú agendu ako podvojné účtovníctvo, jednoduché účtovníctvo, skladovú evidenciu, mzdy atď., počas práce systém zapisuje a číta údaje z databázových súborov. Tieto súbory sú uložené na disku Vášho počítača. V prípade technickej závady môže dôjsť k poškodeniu alebo aj strate týchto údajov. V prípade, že užívateľ nevlastní aktuálnu archívnu kópiu údajov, tieto údaje môžu byť nenávratne stratené.

# **Archiváciou si chránite Vašu poctivú prácu, nezabudnite na to !**

Aj legislatíva udáva daňovníkovi povinnosť archivovať údaje 5 až 10 rokov.

# **Z akých dôvodov dochádza k poškodeniu alebo strate údajov?**

Príklady:

- technická závada na počítači, poškodenie HDD (pozor: aj u nového PC sa to stáva)
- pôsobením počítačového vírusu
- odcudzením počítača
- systémová havária operačného systému alebo nekoretná práca systému
- v určitých prípadoch aj náhly výpadok elektrického prúdu (nestabilná elektrická sieť a pod.)
- odpojenie sieťového počítača od servera počas práce.

# **Archivácia jednoducho, rýchlo a pravidelne!**

Modulom WIN PROLAR doporučujeme pravidelne archivovať údaje.

Obsluhu zvládne každý užívateľ a **archivácia Vám nezaberie viac ako 1 až 3 minúty**!

#### **Upozornenie:**

**V prípade poškodenia dát a nespracovania archívnej/bezpe**č**nostnej kópie, sa vo Vašom po**č**íta**č**i dáta nedajú obnovi**ť **!** 

**Za nedodržanie tejto zásady, výrobca programu nenesie zodpovednos**ť**.** 

# **Archivácia - doporu**č**enia:**

- a) Nepodceňujte archiváciu, túto je potrebné vykonávať pravidelne (podľa množstva údajov **i po každej práci, t.j. denne**).
- b) Pre väčšiu bezpečnosť, vytvárajte kópie, ktoré sa navzájom nepremazávajú (archivujte napr. do rôznych zložiek, rozlíšenie týždňa, mesiaca a pod).
- c) Doporučujeme samostatne vytvoriť a založiť archív aj po spracovaní kvartálnej, polročnej a ročnej uzávierky v účtovníctve, sklade, mzdách a pod.; tento archív si napáľte aj na CD !
- d) Na archiváciu už nedoporučujeme používať nestabilné diskety,

Program archivuje len vybrané databázové súbory, ktoré v prípade nutnosti zabezpečia obnovenie údajov, ktoré boli aktuálne v čase vytvorenia archívnej kópie.

# **Funkcia archivácia "Všetky moduly"**

**Tento spôsob zabezpe**č**uje archiváciu a prenos údajov zo všetkých modulov, pozor, ale len ktoré má užívate**ľ **v systéme právami prístupné !** 

**Týmto spôsobom sa nepreberá do archívu kurzový lístok a tzv. spodné** č**asti faktúr. Tie majú samostatnú vo**ľ**bu na archív.** 

**Upozornenie !** Archivujú sa moduly, ktoré má daný užívateľ vykonávajúci archiváciu prístupné (tak ako sú v ponuke cez časť "Po moduloch"). Týka sa to najmä sieťových verzií, kedy užívateľ môže mať prístupné len niektoré moduly zo všetkých.

Preto v sieťovej verzii s viacerými užívateľmi by mal archivovať užívateľ/administrátor majúci práva v systéme PROLUC na všetky moduly.

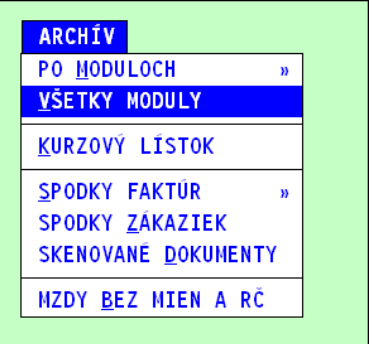

# **Postup nastavenia a archivácia:**

V základnej ponuke systému zvoľte modul **WIN PROLAR**, v časti **ARCHÍV** zvoľte ponuku **VŠETKY MODULY**.

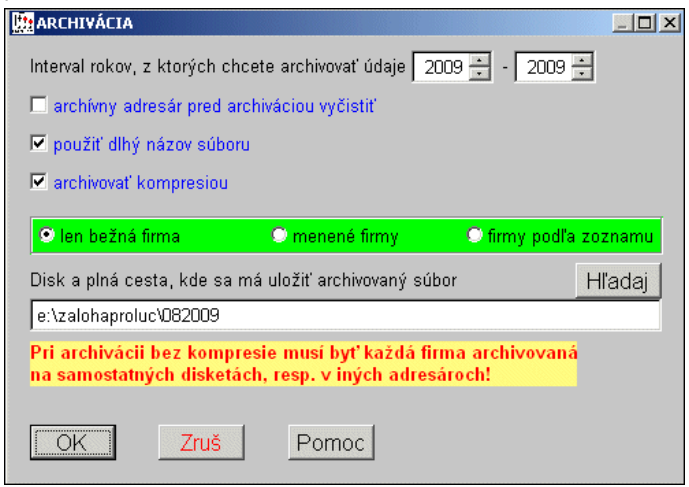

(obr. príklad možného nastavenia archivácie na externý usb disk)

Parametre archivácie:

**< Interval rokov >** rozsah rokov na archiváciu, z ktorých budú archivované dáta. Predvolený aktuálny rok. Nezabudnite aj na archív minulých rokov (zápis úhrad faktúr do kníh faktúr).

#### **< archívny adresár pred archiváciou vy**č**isti**ť **>**

výrobcom predvolené "nazašrktnuté". V zvolenom adresári na archiváciu sa nebudú mazať pred archiváciu súbory.

("v starých časoch" tento spôsob pomáhal užívateľovi pred archiváciou vyčistiť disketu...)

#### **< použi**ť **dlhý názov súboru >**

**Doporu**č**ujeme "zaškrtnú**ť**". Použitie má význam pre všetkých** ale hlavne pre užívateľov, ktorí spracovávajú viac firiem, a niektoré z nich majú prvých 6 znakov rovnakých (modul win prolfi), aby nedochádzalo k prepisu archívnych súborov, ak sa archivuje do jedného adresára/zložky viac firiem naraz.

Ak sa údaj "nezaškrtne", program vytvára archívny súbor, ktoré názov sa skladá z prvých 6 písmen názvu firmy a 2 číslic udávajúcich archívny rok (max. 8 znakov).

Príklad: názov firmy zadaný cez WIN PROLFI INFOPRO Archívny súbor pre rok 2009 bude: **infopr09.rar**

Ak sa údaj "zaškrtne", program vytvára názov archívneho súboru v plnom názve firmy a oddeleným symbolom roka.

Príklad: názov firmy zadaný cez WIN PROLFI INFOPRO Archívny súbor pre rok 2009 bude: **infopro\_09.rar**

#### **< archivova**ť **s kompresiou >**

 **"zaškrtnuté" - doporu**č**ujeme nastavi**ť - archivácia bude vykonávaná kompresiou nastaveným "kompresným formátom" (zvoleným kompresným programom). Pri archivácii s kompresiou je odporúčame použiť formát **RARW**.

 "nezaškrtnuté"- základné nastavenie archivácie. Súbory sa kopírujú na zadanú cestu v nezmenenom stave.

#### **< kompresný formát >**

Ak tento parameter nie je "viditeľný, tak máte už novšiu verziu, kde sa kompresný formát nastavuje automaticky na RARW, bez možnosti jeho zmeny.

Ak je parameter viditeľný tak nastavte na formát RARW.

#### **< DISK a plná cesta, kam sa má uloži**ť **archivovaný súbor >**-

(označenie cieľa, kam sa majú uložiť archivované údaje, štandardne je pri prvom otvorení programu predvolená hodnota **a:\** ( označenie diskety).

V prípade archívu na USB "kľúčik", zadáte meno disku, ako Vám ho svstém priradil, a prípadne aj cestu (priečinok), napr.: E:\ZALOHAPROLUC\082009

V prípade archívu na disk, zapíšete cestu (disk a priečinok), napr.: C:\ZALOHAPROLUC\082009

Údaje uložené na disku potom môžete napaľovacím programom napáliť na CD nosič.

**Upozornenie:** pri pravidelnom zálohovaní na rovnakú "cestu" sa súbory vždy automaticky prepisujú. T.j. ak spravíte zálohu v pondelok do C:\ZALOHA a následne v utorok do C:\ZALOHA, zostane v zálohe archív z utorka.

**Doporu**č**ujeme** k "archívnej ceste" priradiť symbol dňa, týždňa alebo mesiaca, aby ste mali okrem aktuálnej zálohy aj niekoľko záloh spätne !

Príklad cesty na archív:

C:\ZALOHAPROLUC\082009

C:\ZALOHAPROLUC\092009, a pod.

#### **Spustenie archivácie** vykonáte cez tlačítko OK.

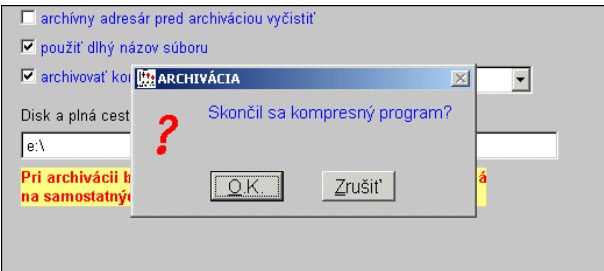

Pri archivácii kompresiou musíte počkať na dokončenie kompresného programu. Ak sa skončil kompresný program, potvrdíte OK.

V tomto momente Vám program kopíruje pripravené zálohované údaje na určené miesto.

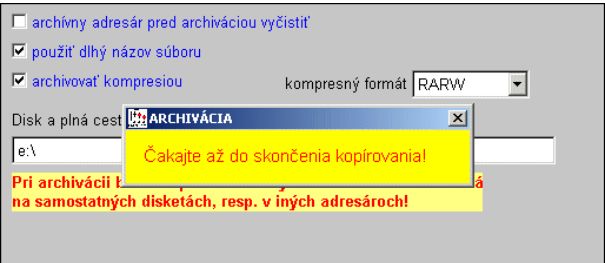

Kopírovanie, prenos na médium môže trvať niekoľko sekúnd. Počkajte na dokončenie operácie. Po dokončení môžete zariadenie odpojiť.

#### **Poznámka k archivácii bez kompresie**

Pri archivácii bez kompresie na už používanú archívnu disketu alebo pri archivácii "VŠETKY MODULY", program upozorňuje na už prenášaný (archivovaný súbor). Preto vyzve užívateľa na potvrdenie ďalšieho postupu.

**« Prepíš tento »** potvrdíte k prepisu len zobrazený súbor. Program takto upozorňuje, že sa archivuje opätovne už archivovaný súbor.<br>« Všetky prepisuj » - štandardne <sup>[[tter</sup>spôsobarchivácie]

**« Všetky prepisuj »** - štandardne predvolené - potvrdíte k prepisu všetky archivované súbory. Nedochádza ku kontrolným otázkam pri každom súbore. Doporučujeme používať túto voľbu.

**« Ignoruj tento »** túto voľbu možno použiť v kombinácii s <Prepíš tento>

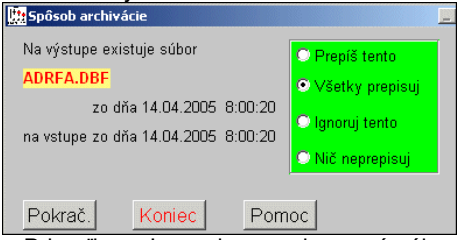

ak chcete archivovať len niektoré súbory. Pri voľbe <Ignoruj> sa zobrazený súbor nearchivuje (preskočí sa), na archivačnom médiu zostáva pôvodný súbor.

**« Ni**č **neprepisuj »** nebudú prepisované žiadne súbory.

Pri štandardnej archivácii odporúčame voľbu/nastavenie "Všetky prepisuj".

# **Archivácia viacerých firiem naraz ( WIN PROLAR PLUS)**

Ak pomocou systému PROLUC spracovávate účtovníctvo pre viac firiem (alebo viacero skladov) na jednom PC a máte záujem o pravidelné **efektívne a bezpe**č**né zálohovanie údajov,** je táto funkcia určená práve Vám. "Automatické" riešenie zálohovania dát využijú hlavne účtovné firmy a kancelárie.

Rozšírenie modulov WIN PROLAR a WIN PROLFI o funkciu automatického archivovania viacerých firiem spolu s použitím správneho zálohovacieho zariadenia Vám môže výrazne zjednodušiť zálohovanie údajov z viacerých firiem. Ak je doplnená táto funkcia, archivácia sa rozšíri o **"zelený" pás**, v ktorom na nastavuje archivácia viacerých firiem.

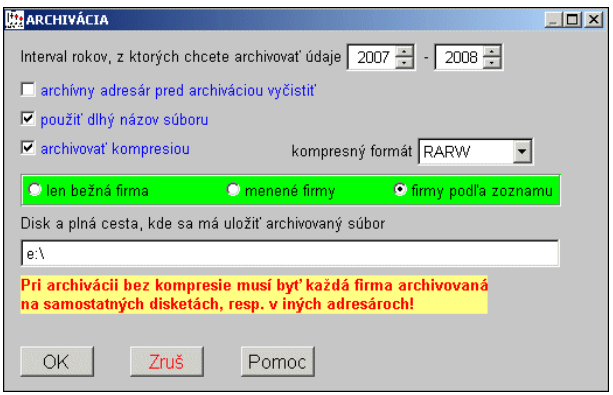

Viac informácií pozri v kapitole WIN PROLFI – multiverzia , Zoznam firiem pre archív.

#### **Archivácia po moduloch**

Vo voľbe Archivácia po moduloch sa nachádzajú ďalšie voľby na archiváciu (zálohovanie) dát na zálohovacie zariadenia. Voľby pod názvom výkonných programov (PROLUC, PROLFA, ...) zabezpečujú **archiváciu dát len zo zvoleného modulu**.

V základnej ponuke systému zvoľte modul WIN PROLAR, v časti ARCHÍV zvoľte ponuku PO MODULOCH, ďalej zvoľte archivovaný modul.

Po zvolení príslušnej voľby sa zadávajú parametre archivácie. Postup a nastavenia je rovnaké ako cez voľbu Všetky moduly. Pozri predchádzajúci kapitolu.

#### **Kurzový lístok**

Kurzový lístok v systéme PROLUC je len jeden, pri multiverzii je spoločný pre všetky firmy. V základnej ponuke systému zvoľte modul WIN PROLAR, v časti ARCHÍV zvoľte ponuku KURZOVÝ LÍSTOK.

Doporučené nastavenie: Archivujte bez kompresie.

Kurzový lístok sa archivuje len cez túto voľbu!

# **Archív spodných** č**astí faktúr (vystavených vyšlých, zálohových)**

Táto funkcia je určená pre užívateľov, ktorí v module WIN PROLFA vystavujú :

- Odberateľské faktúry
- Pro forma faktúry
- Ponukové listy
- Daňové doklady

**Po**č**as "bežnej" archivácie cez vo**ľ**by "VSETKY MODULY" alebo "PO MODULOCH" sa nearchivujú tzv. spodné** č**asti vystavených dokladov/faktúr** ! (dôvodom je, že by sa zbytočne predĺžil čas archivácie základných údajov)

#### Č**o je spodná** č**as**ť **vystaveného dokladu ?**

Ak vystavíte doklad, je automaticky zapísaný do základnej evidencie – knihy vyšlých , zálohových faktúr.

Spodná časť umožní doklad vytlačiť a obsahuje fakturované položky, texty, rekapitulácie základov a daní. Spodnú časť dokladu môžeme prezerať cez známu klávesu F3 - náhľad spodnej časti.

Každý vystavený doklad má vlastne jednu malú databázu - spodnú časť.

#### **Ako** č**asto archivova**ť **spodné** č**asti vystavených dokladov ?**

Spodné časti nepovažujeme za základné údaje, ale len za pomocné. V prípade straty "spodných častí" máme v systéme stále evidenciu dokladov, v ktorej máme všetky základné údaje. Len pri snahe vytlačiť doklad – by sme toto nemohli vykonať.

Preto spodné časti doporučujeme archivovať :

- **nie je nutné ich archivova**ť **denne**. ( archivácia trvá aj podstatne dlhšie)
- pri malom počte vystavených dokladov (desiatky ) stačí vykonať archív raz za 1-3 mesiace.
- pri väčšom počte vystavených dokladov mesačne (rádovo stovky) **doporu**č**ujeme minimálne raz za mesiac vykona**ť **tento archív.**

#### **Postup archivácie spodných** č**astí dokladov**

Prejdite do modulu WIN PROLAR do časti ARCHÍV,

#### Zvoľte ponuku **SPODKY FAKTÚR**.

Väčšinou stačí zvoliť ďaľšiu ponuku **0:SPODKY\***.

Táto funkcia archivuje všetky spodné časti dokladov vyšlých faktúr, zálohových, ponukových listov, daňových dokladov a pod.

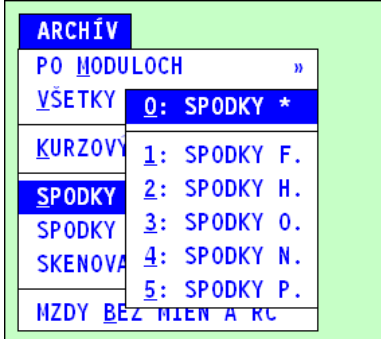

#### **Poznámka 1:**

Je možné archivovať len podľa druhov dokladov ale táto možnosť bola daná len pre zákazníkov, ktorí v každej evidencii vystavujú extrémne veľký počet dokladov.

( 0-pre všetky doklady, 1-odberateľské, 2-hotovostné, 3-objedn , 4-ponuky, 5 proforma )

Cestu môžeme použiť ako pri základnej archivácii do zvoleného adresára.

Tiež nezabudnite meniť napr. mesačne adresár, kam sa bude archív ukladať.

(obr. Príklad možného nastavenia archivácie – cesta)

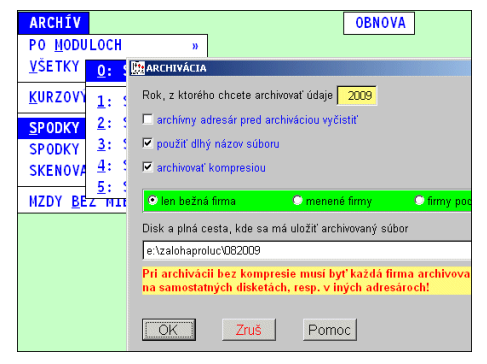

#### **Poznámka 2 :**

**Pri ve**ľ**kom po**č**te vystavených faktúr (2 - 4 tisíc) treba ráta**ť **s dlhším** č**asom archivácie a ve**ľ**kos**ť**ou archívneho súboru !** 

#### **Poznámka 3:**

**Bez oh**ľ**adu na vo**ľ**bu roku sa archivujú vždy všetky zvolené spodné** č**asti dokladov !** 

## **Archivácia – záložné médiá, priamo na CD nie!**

Archív môžete vykonať na všetky zariadenia, na ktoré je systémom povolený **priamy zápis**, a to: disketa, usb drive, záložné pásky..., vytvorená zložka na disku.

**Priamo na CD / DVD disk nie je možné dáta z programu uklada**ť. Systém proluc nie je "napaľovací program". Pri tomto spôsobe musíte najprv vytvoriť zálohu na disk počítača (v prípade archívu na disk, zapíšete cestu napr.: **C:\ZALOHA**) a potom údaje uložené na disku v uvedenej zložke môžete Vaším napaľovacím programom napáliť na CD nosič.

# **Obnova**

V tejto časti máme možnosť opätovného obnovenia údajov z diskety alebo iných zálohovacích médií.

Túto funkciu používame:

- - ak si pracovník prenáša údaje z jedného PC do druhého (napr. z kancelárie domov)
- - len výnimočne v prípade rekonštrukcie programu po jeho opätovnej inštalácii

Ovládanie je zhodné ako u Archivácii, len spôsob kopírovania je opačný, teda z diskety/média do počítača!!!

Spôsob obnovy zvolíme podľa spôsobu, ako bola vykonaná archivácia: (všetky moduly, po moduloch, s kompresiou, bez kompresie)

#### **Upozornenie !**

**Pri práci s touto** č**as**ť**ou programu je nutné venova**ť **týmto krokom zvýšenú pozornos**ť**, napr. v prípade aktualizácie stavu novšími údajmi je nutné preveri**ť **ich aktuálnos**ť**, aby nedošlo k premazaniu aktuálnych súborov v po**č**íta**č**i staršími z diskety/média.** 

#### **Obnova po moduloch**

Vo voľbe PO MODULOCH sú ďalšie voľby na obnovovanie dát z diskety. Voľby pod názvom výkonných programov (PROLUC, PROLFA, ...) zabezpečujú **obnovu dát len zo zvoleného programu**.

**Pozor:** Pred obnovou si skontrolujte v akej firme sa nachádzate (ak máte multiverziu) a akú disketu (alebo iné zálohovacie médium) používate na obnovu dát.

Parametre obnovy sa nastavujú podľa toho, akým spôsobom boli dáta archivované. Môžeme použiť aj archív "všetko" – v tom prípade sa z archívu vytiahnú iba údaje týkajúce sa príslušného modulu.

#### **Obnova všetko**

Voľba slúži na obnovu dát zo všetkých používaných programov nastavenej firmy. Parametre archivácie sa nastavujú podľa toho, akým spôsobom boli dáta na disketu archivované. Nedajú sa použiť archívy robené "po moduloch".

#### **Kurzový lístok**

Obnova kurzového lístka. Parametre archivácie sa nastavujú podľa toho, akým spôsobom boli dáta na disketu archivované.

#### **Spodné** č**asti faktúr**

Prípadná obnova/dekompresia archivovaných spodných častí faktúr, objednávok, ponukových listov, .... Parametre archivácie sa nastavujú podľa toho, akým spôsobom boli dáta na disketu archivované.

# **Dos verzia – PROLIM, PROLMY, PROLPO**

Špeciálna funkcia, ktorá slúži na obnovu (prenos dát do počítača) archivovaných údajov (starších dát), ktoré boli **zadávané ešte v DOS verzii**, a/alebo konverziu týchto dát. Pred použitím tejto funkcie, doporučujeme **konzultova**ť **s dodávate**ľ**om**.

# **Ako prenáša**ť **údaje FIRMA – DOMOV a spä**ť**.**

V prípade potreby prenosu údajov (napr. z firmy domov) dodržte nasledovné podmienky.

- Obnovu vykonávajte s rovnakými parametrami ako ste vykonali archív.
- Pre prenose údajov doporučujeme mať na "jednej" i "druhej" strane rovnakú verziu programu !
- Ak vlastníte multiverziu a archivujete kompresiou, pre bezproblémovú obnovu údajov musíte mať firmu vytvorenú v **zozname firiem s rovnakým názvom** (modul WIN PROLFI) ako v počítači, kde ste vykonali archív. (Program vytvára názov archívneho súboru podľa názvu firmy).

# **WIN PROLFI - multiverzia**

Tento modul sa dodáva len na objednávku. Modul zabezpečuje spracovávanie viacerých, na sebe nezávislých firiem (ich počet je závislý od veľkosti zakúpenej tzv. multiverzie) pri jednej inštalácii systému na počítači.

Je určený tým užívateľom, ktorý vedú účtovníctvo, mzdy a pod. dodávateľským spôsobom pre viacero firiem, alebo ak podnikateľ vlastní viacero nezávislých firiem a podobne. Využíva sa aj na vedenie viacerých skladov, komisií a pod.

Multiverzia je kategorizovaná: do 5 firiem, do 10 firiem, do 20 firiem a nad 20 firiem.

Ak už majiteľ raz vlastní tento modul, pre každú firmu, ktorú spracováva, môže využiť všetky moduly nachádzajúce sa v jeho zostave.

Do tohto modulu sa dostanete potvrdením voľby WIN PROLFI v základnom menu.

# **VSTUP / OPRAVA**

#### **Nová firma (vytvorenie novej firmy)**

Novú firmu vytvoríte potvrdením voľby **Nová firma** v menu VSTUP/OPRAVA, kde zadávate:

**<<Názov vytváranej firmy>>** - Do ponúknutej kolónky zapíšete názov firmy, v dĺžke maximálne 8 znakov.

**Upozornenie! Názov firmy nezadávajte s medzerami, interpunk**č**nými znamienkami, poml**č**kami a inými tzv. "nesystémovými" znakmi. Program takto zadanú firmu nebude pozna**ť**.** 

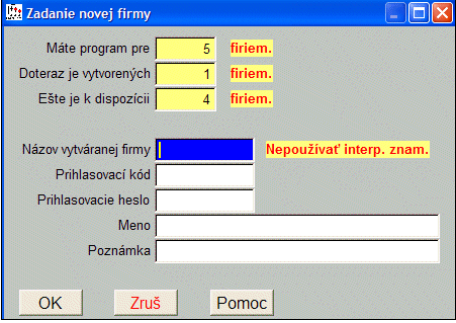

**Odporú**č**anie:** nepožívajte ani písmená s diakritickými znamienkami

Názov zapísanej firmy (po potvrdení OK) sa už zmeniť nemôže. V prípade nutnosti musíte vytvoriť novú firmu, dáta zo starej firmy preniesť do novej a potom starú firmu vyradiť.

- **<<Prihlasovací kód>>** prihlasovací kód do zadávanej firmy. Ako vstupný kód sa automaticky ponúkne názov firmy. Umožní priamy vstup do tejto firmy. Ak nechceme zadávať nového "užívateľa" (pozri WIN PROLGE), prihlasovací kód vyčistíme. Ponechanie kódu je užitočné pre prípad, že do firmy bude vstupovať iba jedna osoba (resp. prevažne len jedna osoba). Zmeniť sa môže len v PROLGE – Užívatelia.
- **<<Prihlasovacie heslo>>** prihlasovacie heslo. Nie je ho nutné zadať. Ak heslo zadáte, treba si ho zapamätať. Pri vstupe do programu sa zadáva "neviditeľným zápisom". Zmenu hesla je možné vykonať len cez modul PROLGE - Zmena hesla alebo PROLGE - Užívatelia. Pri nevyplnenom prihlasovacom kóde sa políčko preskočí.
- **<<Meno>>** meno užívateľa **dôležitý údaj**: zobrazuje sa na prev. príkazov,

mzdových zostavách a pod. Môže sa zmeniť len v PROLGE – Užívatelia. Pri nevyplnenom prihlasovacom kóde sa políčko preskočí.

**<<Poznámka>>** - ľubovoľná poznámka.

#### Vyradenie firmy bez "zapamätania názvu".

Ak už s niektorou firmou nebudete pracovať a nie je potrebné prezeranie údajov v neskoršom období, program umožňuje vyradiť **(bez uloženia/zapamätania si názvu vyradenej firmy)** túto firmu zo zoznamu spracovávaných firiem. Tak si môžete "uvoľniť" miesto pre ďalšiu novú firmu.

Firmu vyradíte v menu VSTUP/OPRAVA voľbou Vyradenie firmy. V ponúknutom zozname nastavte kurzor na príslušnú firmu a potvrďte OK.

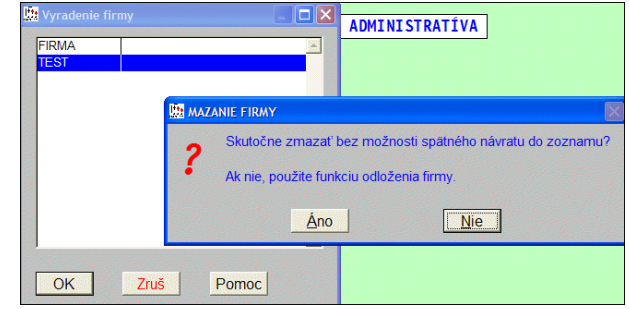

Pri vyradení firmy sú z bezpečnostných dôvodov údaje zachované na hardisku!

#### **Upozornenie !**

Pred každým vyradením firmy, si vytvorte minimálne jednu archívnu kópiu údajov tejto firmy za príslušné roky**!!!**

#### **Poznámka:**

Vyradenú firmu môžete naspäť zaradiť postupom ako v kap. "Vytvorenie novej firmy", len do kolónky "Názov ...." musíte napísať presne rovnaký názov (je to totiž zároveň názov priečinka/adresára, v ktorom sú firemné údaje). Takto sa firma dostane znovu do zoznamu spracovávaných a dáta budú prístupné (za podmienky, že máte voľné miesto v počte firiem).

#### **Oprava poznámky**

Funkcia, ktorá umožňuje opraviť, doplniť políčko Poznámka v zozname firiem.

V zozname firiem nastavíte kurzor na príslušnú firmu a klávesom E otvoríte na opravu.

V prípade, že máte WIN PROLAR PLUS, v oprave poznámky môžete tiež zadať, či

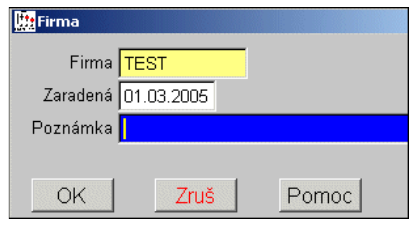

firma je "ostrá" alebo nie (t.j. len skúšobná, pomocná, ...). To určuje, či sa firma objaví v zozname "Počty dokl. vo firmách" alebo nie. Pri vytváraní novej firmy, táto je vždy ostrá a zmeniť na nie ostrú ju môžeme len oprave poznámky.

## **Doplnenie adresárov**

Špeciálna funkcia, ktorá, **ak ju odporu**č**í použi**ť **dodávate**ľ**/výrobca**, vytvorí dodatočne chýbajúce adresáre na lokálnom disku (napr. boli systémovo odstránené, neodborne zmazané a pod.). Existuje len v sieťovej verzii PROLUC-u.

#### **Doplnenie štruktúry**

Špeciálna funkcia, ktorá, **ak ju odporu**č**í použi**ť **dodávate**ľ**/výrobca**, vytvorí dodatočne štruktúru adresárov na sieťových diskoch podľa nastavenia v konfiguračnom súbore proltxtw.par. Existuje len v sieťovej verzii PROLUC-u.

#### **Doplnenie prac.oblastí**

Špeciálna funkcia, ktorá, **ak ju odporu**č**í použi**ť **dodávate**ľ**/výrobca**, doplní chýbajúce worky (pracovné oblasti) pre zvolenú firmu podľa bežnej firmy. Existuje len v sieťovej verzii PROLUC-u.

#### **Zoznam firiem pre archív (len na objednávku - WIN PROLAR PLUS)**

Ak pomocou systému PROLUC spracovávate účtovníctvo pre viac firiem (alebo viacero skladov) na jednom PC a máte záujem o pravidelné **efektívne a bezpe**č**né zálohovanie údajov,** je táto funkcia určená práve Vám. "Automatické" riešenie zálohovania dát využijú hlavne účtovné firmy a kancelárie.

Rozšírenie modulov WIN PROLAR a WIN PROLFI o funkciu automatického archivovania viacerých firiem spolu s použitím správneho zálohovacieho zariadenia Vám môže výrazne zjednodušiť zálohovanie údajov z viacerých firiem. Ak je doplnená táto funkcia, archivácia sa rozšíri o "zelený" pás, v ktorom sa nastavuje archivácia viacerých firiem.

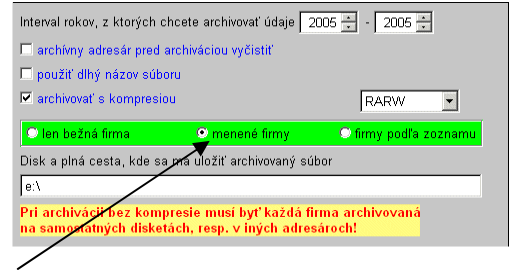

Hlavne sa môžete zbaviť veľkého počtu klasických diskiet (považované za najlacnejšie ale aj najmenej bezpečné médium na zálohy). Funkciu automatického archivovania viacerých firiem cez modul WIN PROLAR je možné vykonávať len na veľkokapacitné zálohovacie médiá (popísané nižšie v tech. podmienkach). Tieto médiá majú min. 80x väčšiu kapacitu ako klasické diskety. Vďaka modernej technológii zápisu, uchovávania a čítania údajov sú jednoznačne bezpečnejšie než klasické diskety.

#### **Ako funguje automatické zálohovanie ?**

Do modulu WIN PROLFI sa na začiatku zapíše zoznam firiem s cestou na zálohovanie (adresár), ktoré sa spracovávajú (nezadávate tu skúšobné firmy). Počas práce si modul WIN PROLFI automaticky po Vašom výbere spracovávanej firmy zapíše parameter zmeny údajov na "ZMENENÁ". Ak teda máte napr. v zozname 15 firiem a počas dňa ste vybrali a spracovávali napr. len 4 firmy, potom do archivácie (pri voľbe "menené firmy" v zelenom páse) Vám program bude preberať len tieto firmy.

Do zálohovacieho zariadenia zasuniete zálohovacie zariadenie (v závislosti od jeho voľby) a prejdete do modulu **WIN PROLAR.** Tu zvolíte voľbu Archív / VŠETKO a zadáte len parametre ako <ROK OD-DO> , spôsob archivácie <BEZ KOMPRESIE> a voľbou <ZMENENÉ> zvolíte ktoré firmy archivujete.

Tým spustíte archív zmenených (napr. 4) firiem. Do skončenia archivácie už nie je nutný žiadny zásah obsluhy. Po dokončení máte na jednej "kazete" zazálohované všetky firmy, v ktorých ste boli od poslednej archivácie, zo zvolené obdobie. Ak tam predtým boli zálohované všetky spracovávané firmy, tento krok stačí k zaktualizovaniu celého archívu. Po skončení archivovania sa parameter zmeny údajov v zozname firiem pre archív zmení na "NEZMENENÁ".

#### **Doporu**č**ené zálohovacie zariadenia**

**a)**..externý USB DRIVE , externý HDD

**b).**. iné zálohovacie médiá dostupné na trhu ( páskové a iné)

**c).**. disk počítača, v prípade siete je možné dáta posielať na disk ďalšieho počítača (doporučujeme kombinovať so zálohovacími zariadeniami)

#### **Vytvorenie zoznamu firiem pre archív**

Prejdite do modulu WIN PROLFI. V časti VSTUP/OPRAVA zvoľte voľbu ZOZNAM FIRIEM PRE ARCHÍV. Do tejto časti si zapíšte všetky firmy, ktoré budete chcieť archivovať.

#### **Poznámka:**

Ak si neskôr cez modul WIN PROLFI založíte novú firmu, nezabudnite si ju doplniť do zoznamu archivovaných firiem!

V zozname zadávate nové firmy kláv. <A> a vyplňujete nasledovné údaje:

**« Poradie »** - zadáva sa poradové číslo média. Ak archivujete na dostatočne veľké médium, **doporu**č**ujeme zada**ť **hodnotu 0** (nie je nutné deliť archiváciu).

Delenie archivácie sa používalo v "starších" časoch na archív na diskety, zip drive, ktoré mali malú kapacitu. Od rokov 2005-06 sú na trhu veľkokapacitné médiá (usb drive) , ktoré aj s 256 MB až 1-2 GB sú dostatočné.

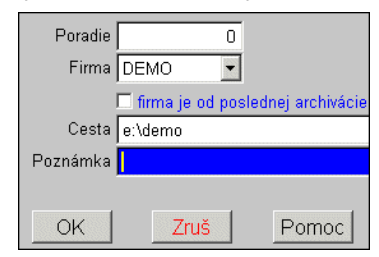

**« Firma »** - názov archivovanej firmy, vyberiete zo zoznamu.

**« »** - parameter zmeny údajov vo firme. Pri tomto prvom vstupe ponechajte políčko nezaškrtnuté.

Tento parameter sa zmení na hodnotu [A] (zaškrtnuté) vždy, ak cez modul WIN PROLFI vyberiete a potvrdíte firmu na spracovanie (a aj keď do firmy vstúpite prihlásením sa do systému PROLUC). Tým sa predpokladá práca v tejto firme a táto bude aktivovaná na zálohovanie.

Po uskutočnení zálohy cez modul WIN PROLAR tento parameter sa automaticky zmení na hodnotu [N] (nezaškrtnuté).

**« Cesta »** - zápis cesty pre archiváciu bez kompresie.

Po pripojení zálohovacieho zariadenia tomuto zariadeniu je priradené v operačnom systéme písmeno napr. D, E, F atď. Cestu na zálohovanie si môžete zvoliť sami, ale doporučujeme, aby vždy obsahovala názov firmy.

#### **« Poznámka »** - ľubovoľná poznámka

**Príklad 1.** Doporučeného nastavenia pri archivácii na veľkokapacitné médium bez kompresie. Vtedy užívateľ nemusí potvrdzovať ukončenie kompresného programu za každú firmu. Ale pri veľkom počte firiem, treba používať min. 256 MB médium.

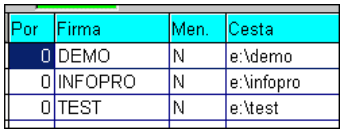

Tento spôsob je vhodný, ak sa nebude meniť označenie zálohovacieho zariadenia.

**Príklad 2.** Ak nepoužijete názov disku, ale len názov firmy, názov disku je NUTNÉ zadať počas spustenia archivácie v module WIN PROLAR (políčko CESTA). Tak program zarchivuje údaje na zadaný disk do určených adresárov.

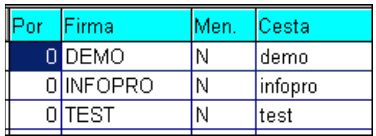

Tento spôsob je vhodný, ak sa variabilne mení označenie zálohovacieho zariadenia na Vašom počítači, napr. pridávaním alebo odoberaním zariadení (ak by ste mali cestu podľa príkladu 1. a zmení sa Vám označenie disku, museli by ste prepísať cestu v zozname všetkých firiem).

#### **Archív pod**ľ**a zoznamu**

V module WIN PROLAR, je aktívny "zelený" pás . V ňom si nastavíte, či archivujete len "menené" firmy, alebo všetky firmy "podľa zoznamu".

Ak archivujete BEZ KOMPRESIE, cestu program preberá zo zoznamu firiem.

Pri nastavení S KOMPRESIOU, cesta na archív sa zadáva v políčku CESTA pri archivácii (vtedy je obsah políčka "cesta" v tomto zozname firiem ignorovaný).

# **SPRACOVANIE**

# **Zmena firmy (zmena spracovávanej firmy)**

Táto funkcia slúži na zmenu spracovávanej firmy bez ukončenia práce s programom. Zmenu vykonáte cez voľbu Zmena firmy v menu SPRACOVANIE.

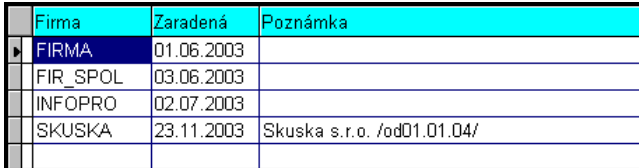

Z ponúknutého zoznamu sa nastavíte na vyberanú firmu, ktorú potvrdíte <ENTER>. Názov vybranej firmy sa potom zobrazí na hornej lište za "firma:". Všetky podsystémy potom patria do vybranej firmy.

Poznámka k sieťovej verzii: Ak sa užívateľ prihlasuje do jednej firmy, program mu nastaví pracovnú oblasť, tzv. work. Pri zmene firmy cez túto časť program pustí užívateľa len do takej firmy, kde je tiež vytvorený work, ktorý má užívateľ práve nastavený (prihlásením do prvej firmy alebo zmenou v module WIN PROLWO). Viac informácii v kapitole WIN PROLWO.

#### **Odloženie firmy**

Účelom tejto funkcie je odložiť nepoužívanú firmu do "vedľajšieho zoznamu". Tým si môžete uvoľniť miesto pre zadanie novej firmy.

#### **Postup odloženia firmy:**

V module WIN PROLFI prejdite do časti SPRACOVANIE, kde zvoľte ODLOŽENIE. V ponúknutom zozname nastavte kurzor na príslušnú firmu a zvoľte OK.

#### **Vrátenie firmy**

#### **Postup vrátenia firmy:**

V prípade voľného miesta v zozname firiem (závisí od zakúpenej multiverzie a počte firiem v zozname), ju môžete jednoducho vrátiť späť cez funkciu VRÁTENIE.

#### **Preh**ľ**ad všetkých pracovných oblastí**

Funkcia je určená správcovi systému PROLUC na rýchle zistenie, ktorý užívateľ má prístup do ktorých firiem (užívateľa tu "reprezentuje" tzv. work).

V prípade, ak si zoznam usporiadame vzostupne podľa stĺpca "WORK", máme prehľad, do ktorej firmy má užívateľ - wrk prístup.

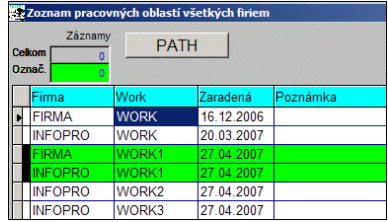

# **Po**č**ty dokladov vo firmách ( na objednávku WIN PROLAR PLUS)**

Funkcia je určená hlavne pre účtovníkov a účtovné kancelárie, ktoré spracovávajú ekonomickú agendu viacerým firmám. Táto funkcia je súčasťou rozšírenia tzv. WIN PROLAR PLUS. Jednoduchá pomôcka, ktorá Vám okamžite zobrazí / spočíta počty spracovaných dokladov vo všetkých firmách vo zvolenom roku. Získate prehľad dokladov za jednotlivé mesiace 1 – 12 (resp.13 v účtovníctve) a celkovo. Program vykonáva výpočet vo všetkých "ostrých" firmách, t.j. vo všetkých, v ktorých tento atribút nie je zmenený v časti VSTUP/OPRAVA – oprava poznámky. Program spočítava:

- počty záznamov v účtovnom denníku WIN PROLUC

- počty záznamov v denníku v WIN PROLJU

- počty spracovaných výplat cez modul WIN PROLMY

Funkcia sa spúšťa v module WIN PROLFI, časť SPRACOVANIE voľbou **PO**Č**TY DOKL. VO FIRMÁCH**.

Na vstupe je voliteľný rok spracovania (len kalendárny) a volíme, za ktoré agendy chceme získať súčty: účtovníctvo so mzdami alebo oddelene len mzdy alebo len účtovníctvo.

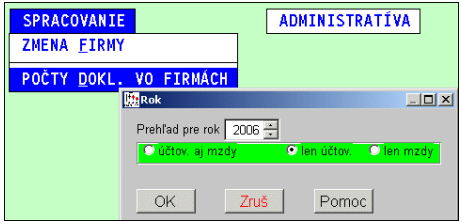

Po spustení program spočíta údaje a zobrazí ich v tabuľke. Cez T-tlač si

uvedené údaje, všetky alebo len označené, môžete vytlačiť.

Obr. Príklad zistenia počtu zaúčtovaných dokladov za firmy.

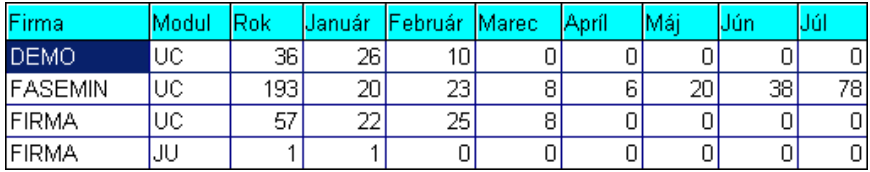

# **WIN PROLGE – nastavenia**

# **Vstup / Oprava**

# **Názov firmy (údaje na tla**č**ové výstupy, faktúry, mzdy...)**

Uvedená časť slúži na zadávanie firemných údajov, ktoré sa dostávajú na tlačové zostavy ako napr. faktúry, dodacie listy, mzdové výstupy, prevodové príkazy a pod. Príklad vyplnených základných údajov (pre mzdový program sa vypĺňajú aj ďalšie podrobnejšie v príručke pre mzdy).

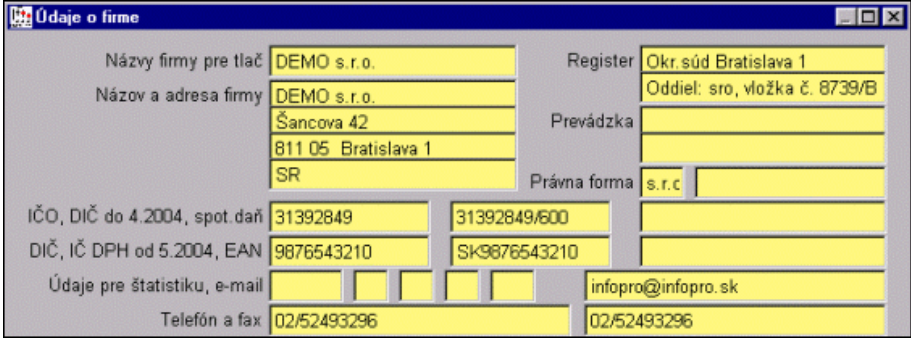

# **Ú**č**ty firmy**

Uvedená časť slúži na zadanie firemných účtov, ktoré sa potom prenášajú na tlačové zostavy ako napr. faktúry, prevodové príkazy, upomienky a pod.

Funkčné klávesy: <A> pridávanie nových účtov, <E> opravy údajov na účtoch.

Údaje pre telebanking sa vypĺňajú podľa potrieb a podľa zadaných

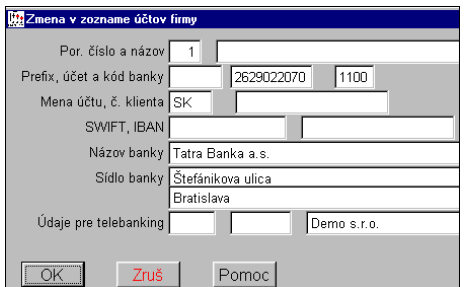

údajov z príslušnej banky (nie všetky banky takéto údaje vyžadujú).

Príklad vyplnenia základných údajov na bankových účtov:

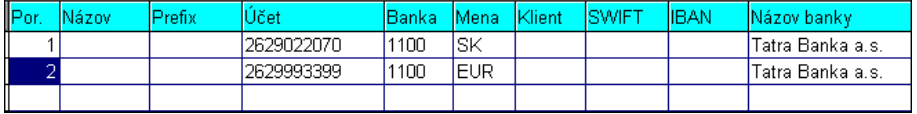

# **Strediská**

Zadáva sa zoznam stredísk. Tento zoznam sa vyžíva v moduloch:

WIN PROLIM - pri evidencii investičného majetku

WIN PROLMY - pri evidencii karty pracovníka

WIN PROLPO - pri vystavovaní príjmových a výdavkových dokladov

WIN PROLUC, WIN PROLJU – účtovanie na strediská

Nové stredisko sa zadáva klávesom <A>.

# **Umiestnenia**

Zadáva sa zoznam umiestnení. Tento zoznam sa vyžíva v moduloch:

WIN PROLIM - pri evidencii investičného majetku

WIN PROLMY - pri evidencii karty pracovníka

Nové sa zadáva klávesom <A>.

# **Užívatelia (kódovanie vstupu do systému)**

Táto časť je určená užívateľom, ktorí si chcú systém zabezpečiť proti nežiadúcemu vstupu do programu inou osobou, a pre nastavenie práv užívateľov prihlasujúcich sa do systému PROLUC.

Štandardne je v programe nastavený užívateľ pod kódom **proluc** s prázdnym heslom, ktorý má všetky práva a všetky možnosti.

Nového užívateľa s novým prístupovým kódom do programu zadáte cez kláves A. Oprava sa vykonáva cez kláves E toho riadku, kde sa nachádza kurzor.

Do kolóniek postupne zapisujete:

- **« Meno »** meno užívateľa, ktorý sa daným kódom bude prihlasovať (pri mzdách sa údaj prenáša do tlačových zostáv, ako meno zhotoviteľa tlačového, resp. elektronického výstupu)
- **« Kód »** kód pod ktorým sa prihlasujete do programu. Toto je potrebné si zapamätať, inak nás program nepustí do práce s programom. Kód musí byť jedinečný, t.j. každý ho musí mať iný
- **« Heslo »** heslo zadávate, ak nepostačuje kód. Pri písaní hesla pri vstupe do programu je toto neviditeľné. Aj heslo, ak je zadané, si treba zapamätať, ale nemusí byť vôbec zadané, res. Nemusí byť, na rozdiel od kódu, jedinečné.
- **« Firma »** zadávame/meníme len pri multiverzii (modul WIN PROLFI) definujeme, do ktorej firmy má mať užívateľ priamy vstup po zadaní kódu a hesla.
- **« Work »** pracovná oblasť, ktorú meníme len pri sieťovej verzii. Užívateľovi priradíme work/prac. oblasť (musí byť už vytvorená v module WIN PROLWO), ktorú bude po prihlásení do systému používať. PROLUC nemôže pracovať korektne, ak odrazu budú dvaja užívatelia pracovať v jednej firme v tej istej pracovnej oblasti (worku).
- **« PRIVILÉGIÁ »** pole PRIVILÉGIÁ pre jednotlivé moduly je popísané v nasledujúcej časti.

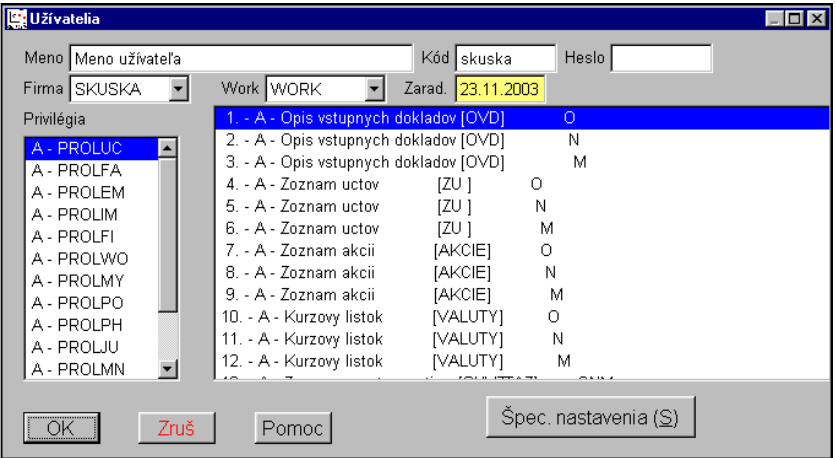

#### **Prístupové práva užívate**ľ**a, blokovanie**

V niektorých prípadoch je potrebné aby viacerí užívatelia mali rôzne práva pri práci s programom. Napr. aby skladník pracoval iba so skladom, fakturantka s faktúrami a pod. Zabezpečené je to tak, že každý má vlastný kód prípadne i heslo, ktorému prisudzujeme určité práva. Toto nastavenie sa vykonáva v časti PRIVILÉGIÁ.

**« PRIVILÉGIÁ »** - v tejto časti môžeme zakazovať prístup do jednotlivých modulov. (Údaj A/N meníme Enterom alebo dvojklikom - double click.)

Napr.: N-PROLMY. Takto sa po prihlásení do programu užívateľovi vôbec neobjaví modul WIN PROLMY, čím v ňom nemôže pracovať.

Ak chceme ponechať prístup do modulu ale zablokovať len niektoré operácie, napr. opravy, mazanie, toto nastavujeme pre zvolený modul v druhom okne.

Skratky znamenajú:

**[O ] oprava** (opravy dokladov, účtovných, faktúr, príjemok atď, cez kláves E)

**[ N ] nový doklad** (zadanie nového dokladu cez kláves A, R ...)

**[ M ] mazanie dokladu** (mazanie dokladov, kariet tovaru, kariet zamestnancov, kariet majetku)

**[ Q] odblokovanie dokladu** (odblokovanie predtým zablokovaného, zaúčtovaného dokladu cez kláves Q)

Po ich označení na N (údaj A/N meníme Enterom alebo dvojklikom - double click), daný užívateľ má daný užívateľ príslušnú činnosť vo zvolenom module zakázanú. Pre jednotlivé moduly je k dispozícii viac nastavení, niektoré sú špecifické, preto nastavujte len jednoznačné práva, iné nenastavujte bez konzultácie s výrobcom!

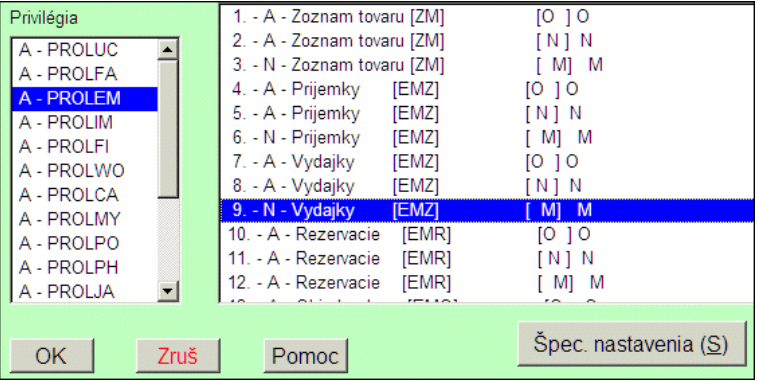

Obrázok: Príklad nastavenia: skladník má prístupný modul WIN PROLEM, ale nemôže mazať karty, príjemky, výdajky ....

#### **Špeciálne nastavenia**

Po voľbe tohto tlačidla pri zadávaní údajov o užívateľovi sa zobrazí ďalšia voľba, kde môžeme navoliť niektoré špeciálne nastavenia privilégií (ktoré možno ešte ručne zmeniť):

**Všetko áno** – nastaví všetky privilégia pre všetky moduly na "A" a zároveň umožní aj prístup ku všetkým modulom

**Všetko nie** – nastaví všetky privilégia pre všetky moduly na "N" a zároveň zakáže prístup ku všetkým modulom

**Modul áno** – nastaví všetky privilégia na "A" pre modul zvolený v ľavom poli privilégií

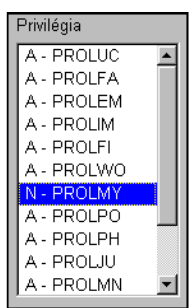

**Modul nie** – nastaví všetky privilégia na "N" pre modul zvolený v ľavom poli privilégií

Prezeranie – sprístupní všetky moduly, ale v nich nastaví všetky privilégia na "N" (t.j. v moduloch užívateľ nebude môcť spraviť žiadnu zmenu, ale všetko môže pozerať), okrem možnosti meniť firmu pre PROLFI – toto privilégium nastaví na "A".

**Administrátor** – zakáže prístup ku všetkým modulom okrem WIN PROLGE, WIN PROLFI, WIN PROLWO a WIN PROLAR – pre ne nastaví všetky privilégia na "A", pre ostatné moduly nastaví všetko na "N".

**Bez zmien** – opustíme špeciálne nastavenia bez vykonania zmeny.

#### **Presun práv z užívate**ľ**a na užívate**ľ**a**

Funkcia je určená na "skopírovanie" nastavých práv z jedného užívateľa na druhého užívateľa.

Postup:

- Nastavte kurzor na užívateľa, ktorý má nastavené práva
- Kliknite na tlačítko PRESUN PRIVILÉGIÍ
- V zozname nalistujte užívateľa, na ktorého chcete preniesť práva a potvrďte.

#### **Zmena hesla**

Zmena vlastného hesla pre prihlasovanie. K zmene program vyžaduje pôvodné heslo, ak nebolo, zadáva sa do údaja "Terajšie heslo" prázdny údaj.

Máme možnosť zmeniť len heslo, lebo kód musí zostať jedinečný a preto ho musí prideliť "správca" systému. Kód sa zapisuje aj do databáz ako údaj, kto posledný zápis vykonal.

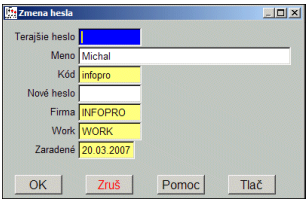

# **Acrobat (nastavenie pre otváranie PDF súborov)**

Program Acrobat Reader sa využíva na otváranie a čítanie PDF súborov alebo vyplnených PDF formulárov.

Nastavenie pre Acrobat je určené hlavne pre:

- účtovníkov na rýchlejšie a jednoduchšie otvorenie a vytlačenie výkazov (napr. DPH) v originálnej forme, ktorú akceptuje daňový úrad.
- mzdárov na rýchlejšie a jednoduchšie otvorenie originálnych výstupov pre DÚ (napr. kvartálne hlásenia ...)
- užívateľa, ktorý bude otvárať a čítať priradené dokumenty v PDF formáte jednotlivým dokladom (skenované faktúry alebo dokumenty na adresu ....)

#### **Prvé automatické nastavenie pri vstupe do WIN PROLGE**

Pri prvom otvorení modulu WIN PROLGE program automaticky hľadá **doporu**č**enú verziu Acrobat Reader** vo Vašom počítači. Ak ho nenájde, hlásením len upozorní.

Podmienky hľadania: hľadá sa na systémovom disku C v postupnom poradí :

Acrobat verzie 9.0, potom verzia 5.0CE , potom verzia 8.0.

#### **Ru**č**né - automatické nastavenie**

Prejdite do modulu WIN PROLGE do časti VSTUP/OPRAVA . Tu zvoľte ponuku **ACROBAT**.

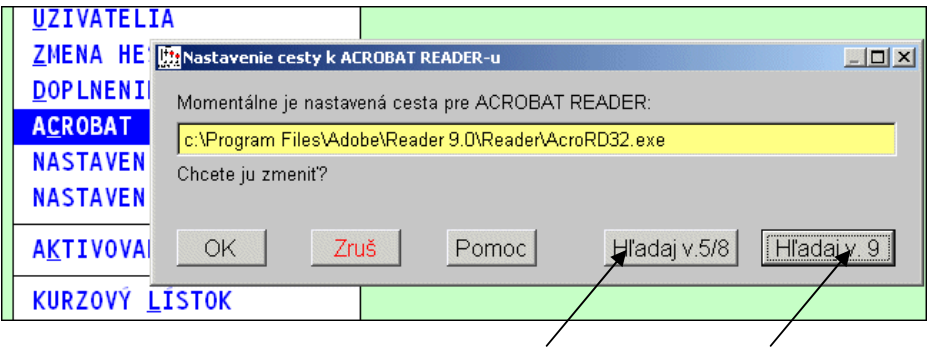

Cez dostupné tlačítka Vám program automaticky nájde (ak existuje) a nastaví príslušný Acrobat Reader.

**H**ľ**adaj v.5/8** - tlačítko hľadá postupne verziu 5.0 CE ak nenájde, tak verziu 8.0 **H**ľ**adaj v. 9** - tlačítko hľadá a nastavuje verziu 9.0.

#### **Ak sa nenájde príslušná verzia – odkia**ľ **ju získate ?**

Na inštalačných CD PROLUC od 26.05.2009 je umiestnená aj verzia 9.0. Verziu môžete si ju stiahnuť aj z našej web stránky http://www.proluc.sk/stiahnut/pdf.htm

#### **Ru**č**né nastavenie Acrobat-u.**

Túto "starú" možnosť by ste už nemali použiť lebo by ste mali využiť nastavenie pre verziu 9.0 alebo prípadne 5.0 CE ( ktoré si môžete inštalovať z PROLUC CD)

Ak nie je ešte nastavenie vykonané, program na toto nastavenie vyzve. Cez tlačítko OK sa dostaneme do individálneho vyhľadania programu Acrobat Reader.

Program ponúkne okno na postupné vyhľadanie príslušného programu.

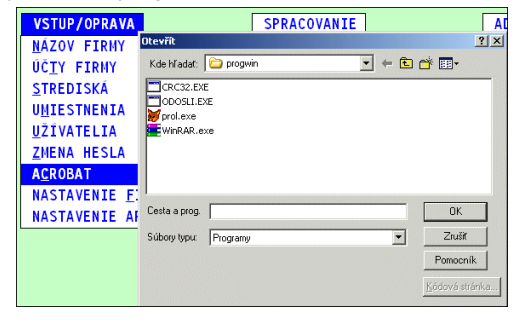

Postupne cez "**Kde h**ľ**ada**ť" otvoríte zložky, kde je inštalovaný Acrobat.

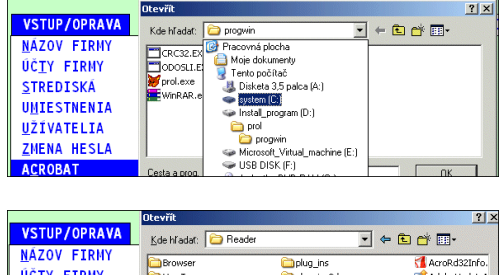

Na záver zvoľte program AcroRd32.exe a potvrďte cez OK. Tým sa vykoná príslušné

nastavenie.

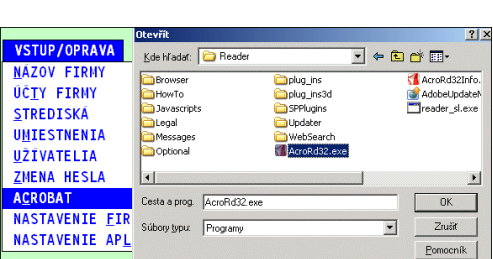

#### **Poznámka 1:**

Program vykoná nastavenie automaticky pre firmu v ktorej sa užívateľ práve nachádza. Ak má užívateľ cez PROLFI vytvorených viac firiem a má do nich aj prístup, nastavenie sa vykoná automaticky aj pre tieto ďalšie užívateľove firmy. (napr. účtovník účtuje viacero firiem a pod.)

#### **Zmena nastavenia**

Ak dôjde napr. po odinštalácii a inštalácii programu Acrobat Reader , je možné nastavenie zmeniť. Vtedy pri vstupe program oznámi existujúce nastavenie alebo nastavenie , ktoré nie je správne (chýba program).

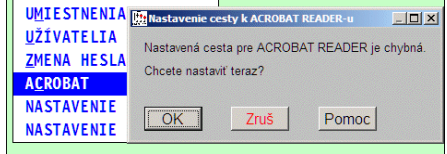

#### **Nastavenie firmy**

Toto nastavenie sa vykonáva aj pri prvom vstupe do modulu do modulu WIN PROLGE príslušnej firmy.

Ak spracovávate cez modul WIN PROLFI viac firiem, nastavte si to v každej firme (pri prvom vstupe do modulu WIN PROLGE Vás program na toto nastavenie vyzve).

Nastavenie zabezpečuje, že ak napr. vlastníte aj podvojné účtovníctvo i jednoduché účtovníctvo alebo mzdy, nastavíte si, ktorý modul v danej firme používate (ak vlastníte multiverziu). V hlavnej ponuke potom nepoužívaný modul zostane "šedý" a neprístupný (v prípade zákazu vstupu privilégiami sa modul v ponuke vôbec nezobrazí).

Toto nastavenie sa využíva aj pri aktualizácii programu (legislatívne zmeny), kedy program nemusí vykonávať napr. aktualizáciu na mzdy, ak sa v danej firme mzdy nepoužívajú.

# **WIN PROLUC WIN PROLFA WIN PROLIM WIN PROLMY WIN PROLJU**

#### **Nastavenie aplikácie**

Slúži na nastavenie zobrazovania lišty s nástrojmi pre modul WIN PROLGE.

#### **Kurzový lístok**

Prístup na zadanie príslušnej meny do kurzového lístka.

#### **Nastavenie EURA**

V súvislosti prechodu na EURO, je táto funkcia určená na nastavenie prepočtu údajov kurzom a duálneho zobrazovania hodnôt v SKK aj v EUR.

Ak požadujeme vykonávať prepočty alebo duálne zobrazovanie ( napr. na paragóne z registračnej pokladne) nastavíme parameter:

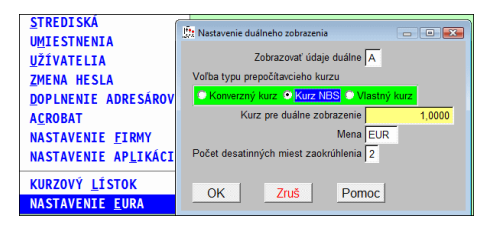

#### **Zobrazova**ť **údaje duálne: A**

Voľba typu prepočítavacieho kurzu

"Konverzný kurz" – bude zadaný, až po vyhlásení NBS.

"Kurz NBS" – program použije kurz NBS príslušnej zadanej meny

**"Vlastný kurz"** - môžeme zadať vlastnú hodnotu kurzu a následne aj symbol meny.

"Počet desatinných miest zaokrúhlenia": (predvolená hodnota) 2

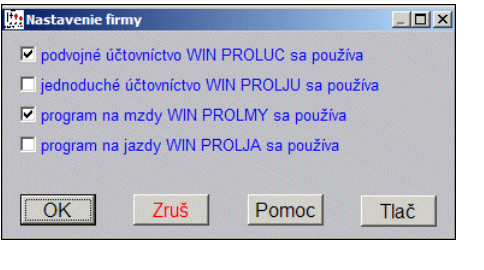

# **SPRACOVANIE**

#### **Obnova indexov**

Obnovu indexových súborov používame v programe v prípade, že sa stanú mimoriadne okolnosti, napr. výpadok prúdu počas práce s programom, načítanie záložných dát z diskety, program si to hlásením vyžiada, alebo po telefonickej konzultácii je doporučená dodávateľom.

**V prípade sie**ť**ovej verzie** je nutné, aby ostatní užívatelia na programe nepracovali.

Po vykonaní tejto funkcie doporučujeme hlavne na sieťovej verzii pootvárať údaje v častiach VSTUP/OPRAVA každého používaného modulu. Pri sieťovej verzii nikto nesmie až do dokončenia "otvárania" pracovať v systéme PROLUC!!!

Užívateľ, ktorý pracuje s objemným skladom a veľkým počtom adries, po tejto operácii musí počítať s opätovným indexovaním súborov, ktoré zaberie určitý čas.

#### **Nastavenej firmy**

Funkcia sa vykoná len v nastavenej firme.

#### **Všetkých firiem**

Funkcia sa vykoná pre všetky firmy podľa zoznamu firiem v module WIN PROLFI – voľba existuje len v multiverzii.

#### Č**iasto**č**ná obnova**

Je určená v sieťovej prevádzke, kedy program aktualizuje indexy súborov, ktoré práve nikto z užívateľov nepoužíva. Voľba existuje len v sieťovej verzii PROLUCu.

Napr. mzdár si týmto spôsobom môže na sieti aktualizovať indexy, bez toho aby musel odhlásiť ďalších užívateľov. Týmto ale nie je zabezpečené, že sa obnovia všetky potrebné indexy.

#### **Aktualizácia pri upgrade**

Funkcia sa využíva pri prechode z starších verzií na novšiu verziu a tiež pri zmenách vyvolaných legislatívou. Doporučujeme používať podľa návodu dodaného k novej verzii alebo po konzultácii s dodávateľom.

Taktiež treba použiť v prípade, že na to vyzve program pri prechode do

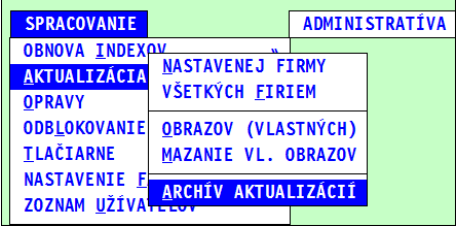

vyššieho mesiaca (napr. v mzdách pri prechode do júla treba aktualizovať tabuľky v súvislosti so zmenou maximálneho vymeriavacieho základu pre odvody, pri prechode do októbra sa mení minimálna mzda a pod.). Tieto aktualizácie sú pripravené vopred a treba ich použiť až po uzavretí predošlých mesiacov.

#### **Aktualizácia nastavenej firmy**

Aktualizácia sa uskutoční len v nastavenej firme. V prípade legislatívnych aktualizácii je to výhodné, ak v rôznych firmách sa nachádzate v rôznych mesiacoch.

#### **Aktualizácia všetkých firiem**

Aktualizácia sa uskutoční vo všetkých firmách firmách - len v prípade multiverzie.

#### **Obrazov vlastných**

Používa sa, ak po nainštalovaní nového CD sa v moduloch WIN PROLIM, WIN PROLPO alebo WIN PROLMY neobjavia novo dodané tlačové zostavy.

#### **Mazanie vl. obrazov**

Slúži k zmazaniu vlastných obrazov v moduloch WIN PROLIM, WIN PROLPO a WIN PROLMY. Po tejto funkcii netreba použiť predošlú.

#### **Archív aktualizácii**

Slúži k spusteniu starších aktualizácii, ktoré boli zo zoznamu aktualizácii (nastavenej firmy alebo všetkých firiem) preložené do archívu. Štandartne sa teda už nemajú použiť, ale sú tu ešte pre prípad, že by niekto nepoužil niektorú z tu uvedených aktualizácii v čase, keď sa mala spustiť.

#### **Opravy**

Funkcie pod touto voľbou doporučujeme použiť po konzultácii s dodávateľom! Oprava poškodených súborov, Oprava účtovného rozvrhu, Oprava databáz, Oprava hlavičiek.

#### **Odblokovanie**

Možnosť odblokovania omylom zablokovaných mesiacov v príslušnom module. Hlavne platí pre moduly WIN PROLPO, WIN PROLIM, WIN PROLMY.

#### **Tla**č**iarne**

Táto voľba slúži na prispôsobenie tlačových výstupov na špeciálne tlačiarne a má sa použiť len po konzultácii s dodávateľom a len skúseným užívateľom, ktorý sa

vyzná čiastočne aj v operačnom systéme.

#### **Nastavenie farieb**

Možnosť nastaviť inú kombináciu farieb. Výrobcom dodané farby sú prístupné cez tlačidlo PREDVOLENÉ.

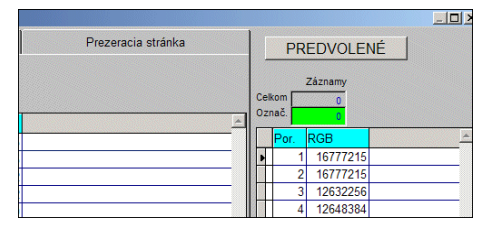

Po zvolení tlačidla PREDVOLENÉ v druhom okne vyberte a ENTEROM potvrďte jednu z farebných kombinácií.

Po zvolení farby nastanú viditeľné zmeny.

Pri odchode z časti nastavovania farieb cez ESC, potom potvrdíte nastavenie zvolenej farby.

# **Zoznam užívate**ľ**ov**

Prehľad užívateľov, prístupových kódov a hesiel. Táto ponuka sa môže užívateľovi zakázať cez časť Vstup/oprava – Užívatelia. Blokovaním na modul WIN PROLGE parametre 3 až 7.

# **Zmena výkazov firmy (len do roku 2002 ! )**

Voľba je prístupná pre majiteľov **podvojného ú**č**tovníctva**. Slúži na zmenu výkazov pre nastavenú firmu len do roku **2002!**

<Veľká súvaha> štruktúra výkazov v plnom rozsahu

<Malá súvaha > štruktúra výkazov v skrátenom rozsahu

Po potvrdení jednej z možností, program ponúkne možnosť ponechať zaradenie účtov do riadkov výkazu ANO alebo NIE. Ak zvolíte NIE, doporučované, program účty zaraďuje do riadkov výkazu podľa tabuľky dodanej od výrobcu programu. Vtedy je potrebné, aby existovali syntetické účty, t.j. účty so štyrmi nulami za desatinnou bodkou. Pre takéto účty program zaradí aj ich analytické účty do riadku výkazu. Po zmene je na výzvu potrebné spustiť funkciu na obnovu indexových súborov.

Po roku 2002 treba príslušnú zmenu vykonať priamo v module pre podvojné účtovníctvo (WIN PROLUC).

# **Preh**ľ**ad bánk**

Prehľad zoznamu bánk s kódmi. Zoznam bánk sa dodáva na inštalačnom CD.

# **Verzia systému**

Zoznam a prehľad jednotlivých modulov, ktoré vlastní užívateľ s uvedením dátumu "výroby" modulov.

Pri module so "sériovým číslom" je dátum považovaný za dátum poslednej inštalácie programu.

Tento zoznam je výrobcom používaný pri telefonických konzultáciách alebo e-mail pomoci za účelom zistenia nainštalovanej verzie u užívateľa.

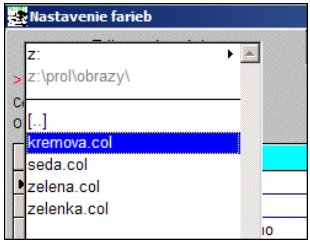

# **WIN PROLWO – sie**ť**ová verzia**

Modul WIN PROLWO sa dodáva k sieťovej verzii systému PROLUC. Sieťová verzia systému PROLUC umožňuje spracovanie agendy na viacerých počítačoch viacerými užívateľmi súčasne. Počet užívateľov je neobmedzený, týka sa to čítania a prezerania údajov. Pre zadávanie dokladov sa pri počte nad 5 - 10 užívateľov odporúča konzultácia s výrobcom/dodávateľom.

Príklad 1: účtovník účtuje a fakturant na druhom PC vystavuje faktúry.

Príklad 2: skladník prijíma tovar a fakturant vystavuje faktúry, účtovník na treťom PC účtuje doklady a spracováva mzdy.

Príklad 3: dvaja fakturanti súčasne vystavujú faktúry a dvaja účtovníci súčasne účtujú doklady.

Inštalácia a prevádzka je skutočne jednoduchá: žiadne HW kľúče alebo iné obmedzenia. Celý program sa nainštaluje na vyhradený "hlavný" PC alebo samostatný server. Na ostatných PC sa nastaví spúšťanie cez mapovaný disk z hlavného PC alebo servera. Užívatelia môžu využívať akúkoľvek tlačiareň pripojenú na sieťových počítačoch.

Prístupovými kódmi môže byť zabezpečené nastavenie práv jednotlivým užívateľom. Napr. skladník nebude mať vôbec prístup do podvojného účtovníctva, majiteľ môže len prezerať účtovné výsledky bez možnosti zásahu, je možné blokovanie opráv, tvorby dokladov, mazania dokladov a pod.

Návrh sieťového prevedenia softwaru závisí od činnosti firmy i počtu pracovníkov. V prípade potrieb výrobca doporučí najvhodnejšie riešenie pre užívateľa.

Modul WIN PROLWO zabezpečuje vytváranie pre "nových užívateľov" tzv. pracovné oblasti (worky). Každý užívateľ musí mať vlastnú pracovnú oblasť (work), v ktorej sa vytvárajú pracovné súbory užívateľa.

Modul umožní vytvoriť počet pracovných oblastí (užívateľov) podľa zakúpenej sieťovej verzie (do 2 užívateľov, do 5, do 10, do 25 a nad 25 užívateľov).

# **Podmienky pre inštaláciu a prevádzku sie**ť**ovej verzie**

Počítače zapojené do siete (sieťové karty, kabeláž), inštalované sieťové protokoly TCP/IP. Pri OS Windows sa počítače musia tzv. "vidieť".

Pri sieti typu PEER TO PEER jednotlivé počítača s operačným systémom WIN 95 a vyšším (98, 2000, NT, XP., Vista – 32 bit.).

Pri prevádzke samostatného dátového servera: stanice s OS WIN 95 a vyšším, server pod WIN95, WIN98, WIN NT, WIN XP, WiN2000, LINUX alebo NOVELL.

Stabilita a rýchlosť prevádzky bude závisieť od "konštrukcie" siete, použitého materiálu ako sieťových kariet, kabeláže a nastavenia.

# **Inštalácia sie**ť**ovej verzie (spúš**ť**anie programu zo stanice)**

a) Na server (príp. určený počítač v sieti vyhradený na server) inštalujte celý program. Inštalácia sa spúšťa programom PROLINST.EXE na inštalačnom CD. Pri registrácii počas inštalácie použite registračný štítok. Pri inštalácii musí byť už sieťová zložka mapovaná na vybrané ľubovoľné písmeno (napr. P).

Ak inštalujete na serverový disk, tento disk musí mať nastavené zdieľanie s **PLNÝM PRÍSTUPOM** !

Príklad mapovania disku na písmeno v operačnom systéme.

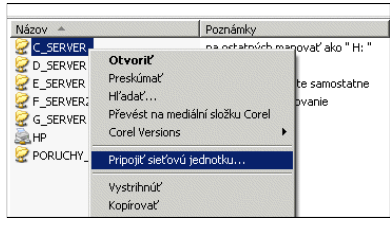

#### Ak z bezpečnostných dôvodov **nechcete**

**da**ť **zdiela**ť **celý disk**, potom môžete vytvoriť na serverovom disku zložku pod názvom **napr. PROLUC** a túto zložku nastavíte na zdielanie s plným prístupom. Užívatelia musia mať plné práva na túto zložku. Na staniciach potom "namapujete" túto zložku pod zvolené písmeno.

Poznámka: ak už máte program prevádzkovaný, resp. inštalovaný na pracovnej stanici, môžete do vytvorenej zložky PROLUC skopírovať celý adresár PROL. (túto zložku PROLUC na staniciach potom namapujete).

**Poznámka:** stáva sa, že po nainštalovaní softwaru, ktorým sa vytvorí na inštalačnom disku adresár PROL, adminstrátor siete namapuje tento adresár ako disk. Takto ale software nemôže pracovať – adresár PROL musí existovať na "namapovanom" disku.

- b) Na každej pracovnej stanici stačí inštalovať **len tzv. knižnicu (súbory dll) a fonty**. Na inštalačnom CD stačí spustiť dva programy umiestnené v zložke RUNTIME a to: **SETUP.EXE** a **FONTY.EXE**. Po inštalácii týchto programov **nezabudnite** reštartovať PC a po reštarte otvoriť v Ovládacích paneloch zložku PÍSMA. Miesto tých dvoch programov možno tiež spustiť inštaláciu a túto ukončiť, keď si vypýta inštalačné kódy.
- c) Na pracovnej stanici potom **vytvorte nového zástupcu** súboru **PROL.EXE** uloženého v DISK:\PROL\PROGWIN. Kde "DISK" je namapované písmeno sieťového disku (sieťovej zložky napr. u NT, 2000 a pod) servera. Ak je možné, doporučujeme používať na mapovanie písmeno P (môže byť aj iné). Teda spúšťanie musí byť napr. P:\PROL\PROGWIN\PROL.EXE. Nie je možné použiť spúšťanie cez napr. \\menopc\diskpc\prol\progwin\prol.exe - takýto príkaz nie je podporovaný .

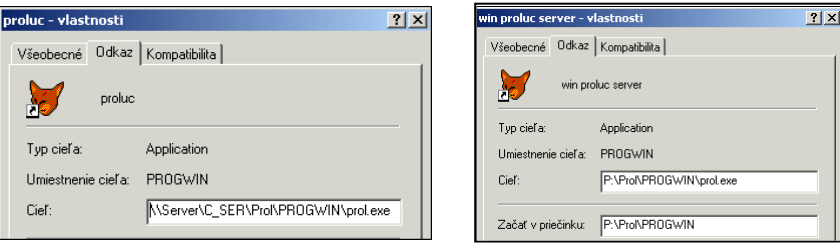

Obr. **nesprávne nastavenie zástupcu**Obr. správne nast. spustenia

programu

**WIN 2000, WIN XP:** .Ak používate ako server počítač s takýmto OS, na ktorom bude tiež pracovať užívateľ v programe WIN PROLUC, vopred si pripravte zložku na disku (napr. PROLUC), na ktorú vytvorte mapovanie tak, aby aj daný užívateľ na tomto počítači "videl" zložku PROLUC pod písmenom napr. P:. Podobne na ostatných staniciach v sieti vytvorte mapovanie tejto zložky na písmeno napr. P: .

# **Zadanie nových užívate**ľ**ov – vytvorenie prac. oblastí**

Každý užívateľ pracujúci v programe musí mať svoj prihlasovací KÓD (príp. HESLO, ktoré však nie je podmienkou) a **v rámci programu svoju** "pracovnú **oblas**ť**"**.

Tieto nastavenia sa vykonávajú v module WIN PROLWO, v časti VSTUP/OPRAVA voľbou NOVÁ PRACOVNÁ OBLASŤ. Po potvrdení sa zadáva:

**Názov pracovnej oblasti**. (pod týmto názvom sa vytvorí podadresár v DISK:\PROL\FIRMA). Ako názov použite meno pracovníka napr. PETER alebo označenie WORK2 až **WORKn** 

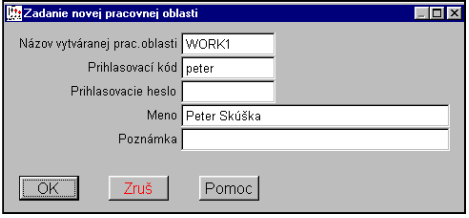

**Prihlasovací kód**, pod ktorým sa užívateľ bude prihlasovať do

PROLUC-u. V kóde nepoužívajte interpunkčné znamienka ani medzery. Program neumožní zadať dva rovnaké kódy v celom systéme. Ak pri vytváraní pracovnej oblasti nechcete zadať nového užívateľa, prihlasovací kód nechajte prázdny.

**Prihlasovacie heslo:** heslo, ktoré bude platiť spolu so zadaným kódom. Políčko je neprístupné, ak kód nie je zadaný. Ak heslá nepoužívame, necháme prázdne.

Vytvorenie pracovnej oblasti s prihlasovacím kódom sa zapíše do databázy UZIVATELIA v module WIN PROLGE. V tejto časti potom môžete definovať práva a obmedzenia užívateľovi (pozri kap. Užívatelia).

Program umožní vytvoriť počet pracovných oblastí, t.j. počet užívateľov, podľa zakúpenej licencie.

Prvá pracovná oblasť s označením adresára WORK je nastavená automaticky.

V prípade multiverzie treba pracovné oblasti povytvárať vo všetkých firmách, do ktorých bude mať užívateľ prístup. Pri vytváraní novej firmy (pozri WIN PROLFI) sa v novej firme vytvorí automaticky pracovná oblasť s názvom WORK (základný) a okrem toho aj pracovná oblasť (work), v ktorej je užívateľ užívateľ zakladajúci novú firmu nastavený.

# **Kontrola správneho nastavenia práce viacerých užívate**ľ**ov**

Každý užívateľ, ktorý sa prihlási do programu svojím kódom musí byť nastavený do vlastnej pracovnej oblasti - work-u.

Pri vstupe do modulu je zobrazená nastavená užívateľova "firma" a hlavne jeho pracovná oblasť. Každý užívateľ musí mať nastavený iný work.

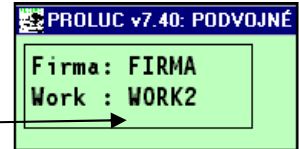

Ak majú dvaja užívatelia rovnaký "work", nie je možná súčasná práca týchto užívateľov!

Kódy, heslá, prípadne priradenie work-u môžete dodatočne upravovať v module WIN PROLGE, časť Užívatelia. Pri oprave (kláves E) príslušného riadku môžete tieto údaje opraviť/zmeniť.

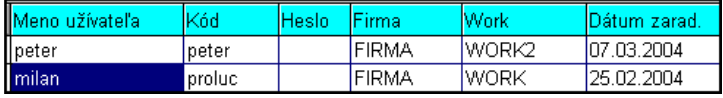

(obr. : príklad nastavenia v sieťovej verzii pre 2 užívateľov)

# **Vyradenie pracovnej oblasti**

Vyradenie pracovnej oblasti sa vykonáva v module WIN PROLWO, v časti VSTUP/OPRAVA voľbou VYRADENIE PRACOVNEJ OBLASTI.

Funkciu použijeme, ak potrebujeme napr. zakázať evidovanému užívateľovi prístup do príslušnej firmy.

# **Oprava poznámky**

Umožňuje opraviť poznámku k danému work-u v nastavenej firme.

# **Pracovná oblas**ť **do firiem**

Umožňuje zadať pracovnú oblasť, ktorá je vytvorená v nastavenej firme, do všetkých neodložených firiem. Funkcia je prístupná, samozrejme, len v multiverzii a slúži na rýchle vytvorenie pracovnej oblasti do všetkých firiem bez potreby sa do nich prestavovať.

# **Vyradenie pracovnej oblasti z firiem**

Umožňuje vyradiť pracovnú oblasť, ktorá je vytvorená v nastavenej firme, zo všetkých neodložených firiem. Funkcia je prístupná, samozrejme, len v multiverzii a slúži na rýchle zmazanie pracovnej oblasti vo všetkých firmách bez potreby sa do nich prestavovať. Možno použiť napr. ak užívateľ rozviazal pracovný pomer a potrebujeme uvoľniť pracovné oblasti pre iného.

# **Práca v sieti s multiverziou - modul WIN PROLFI**

Ak systém obsahuje modul WIN PROLFI, je možné spracovávať agendu pre ďalšie nezávislé firmy (popis v kap. WIN PROLFI v príručke "Prostredie"). Ak jeden užívateľ má pracovať vo viacerých firmách, musí mať v každej firme, do ktorej má mať prístup **vytvorenú pracovnú oblas**ť **pod rovnakým názvom**.

Ak sa užívateľ prihlási do systému - svojej firmy a chce sa cez modul WIN PROLFI prepnúť do inej firmy, program ho nepustí, ak v tej firme neexistuje pracovná oblasť, akú má v základnej firme (po prihlásení do systému). Tak sa zabezpečí, že pracovník sa nedostane do danej firmy, aj keď ju má

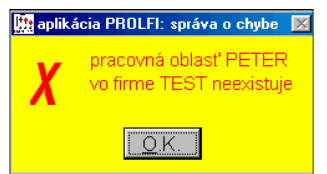

v zozname modulu WIN PROLFI viditeľnú.

Ak chceme pracovníkovi zabezpečiť prístup do ďalších firiem, "administrátor" sa cez modul WIN PROLFI nastaví do príslušnej firmy (alebo priamo zadaním základného kódu pri spustení firmy) a tam v module WIN PROLWO, v časti VSTUP/OPRAVA NOVÁ PRACOV. OBLASŤ zadá jeho pracovnú oblasť.

Príklad zadania novej "pracovnej oblasti", t.j. prístup užívateľa do programu. Vhodné vytvoriť do najčastejšie používanej firmy užívateľom, alebo priamo do "hlavnej" firmy s názvom FIRMA.

Názov pracovnej oblasti je ľubovoľný, napr. WORK1 až WORKn alebo meno/skratka užívateľa.

Príklad zadania ďalšieho prístupu užívateľa do zvolenej firmy.

Administrátor sa nastaví do príslušnej firmy a tam cez NOVÁ PRAC. OBLASŤ vytvorí prístup užívateľovi.

Názov prac. oblasti musí byť zhodný ako pri prvom prípade, prihlasovací kód (nebude sa

používať) doporučujeme zadať "komplikovane". Pre lepšie zobrazenie v zozname užívateľov doporučujeme začať jednou/dvoma nulami.

# **Práca so sie**ť**ovou verziou**

#### **Základné zásady pri práci so sie**ť**ovou verziou**

- ak to nie je nutné, nevypínajte server (týka sa hlavne samostatných dátových serverov)

- ak vypínate server, tak ho vypnite vždy ako posledný

- neresetujte server, pokiaľ niekto pracuje s programom

- vypnúť počítač môžete až po ukončení programu, návratom do operačného systému

- pravidelne zálohujte dáta (doporučujeme denne)

Sieťová verzia a práca s ňou má niekoľko odlišností ako pri práci na jednom počítači v nesieťovej verzii.

#### **"Obmedzenia" pri práci v sieti v porovnaní s nesie**ť**ovou verziou:**

**1.**Nie je možné vykonávať uzávierkové práce – funkcie Koniec mesiaca v účtovníctve, funkciu Koniec mesiaca v sklade, funkciu Účtovné ceny v sklade, pokiaľ ďalší účastníci pracujú s dátami v module. Tieto **uzávierkové operácie** môže vykonávať len jeden pracovník.

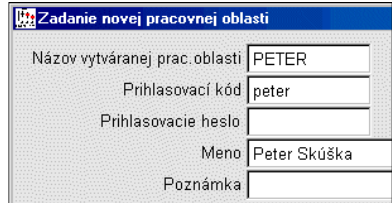

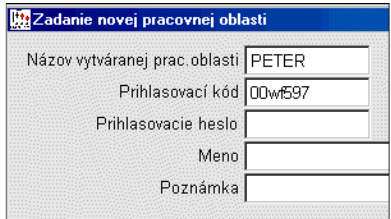

**2.** Ak má jeden z účastníkov otvorený **ú**č**tový rozvrh** v režime zadávania a opráv (časť Vstup/Oprava – Účtový rozvrh) nemôže ďalší užívateľ vykonávať funkcie Koniec mesiaca alebo Zmena mesiaca. To platí aj pre č**íselné rady**.

**3.** V individuálnych prípadoch program užívateľovi vypíše správu, že príslušný záznam je v danom okamihu použitý pre iného užívateľa. V takom prípade je potrebné chvíľu počkať na uvoľnenie záznamu.

#### **Operácie, pri ktorých nikto nesmie pracova**ť **na sieti s programom.**

- 1. inštalácia programu (upgradu)
- 2. obnova indexových súborov
- 3. archivácia dát, prípadne obnova dát

**Obnova indexov** - po spustení funkcie Obnova indexov v module WIN PROLGE, **musí len jeden užívate**ľ **"pootvára**ť**" dáta**, pri ktorých dochádza k vytváraniu indexových súborov. Tento jeden užívateľ musí pootvárať dáta vo všetkých používaných moduloch PROLÚC, PROLFA, PROLEM . . . . nastavenej firmy. Napr. v module PROLFA otvoriť adresár, prehľad vyšlých a došlých faktúr , v module PROLEM otvoriť zoznam položiek, príjemky, rezervácie . . .

#### **Práca v sieti - ú**č**tovníctvo (modul UC, FA, IM)**

#### **Mazanie dokladov**

Mazanie dokladov je možné len v časti SPRACOVANIE / OPIS VST.DOKLADOV / ÚPRAVY DÁT V OPISE. Doklady na mazanie sa označujú klávesom INSERT. Vymazané budú po opustení časti klávesom ESC a potvrdení dokončenia operácie.

Účtovanie v podvojnom účtovníctve v rovnakom období

Pri zadávaní účtovných dokladov do opisu vstupných dokladov v rovnakom období program doklady zaraďuje v poradí zápisu od jednotlivých užívateľov. Svoje zadané doklady má užívateľ na obrazovke dovtedy, pokiaľ nevykoná tzv. "rolovanie obrazovky" klávesmi Home, End, PgUp, PgDw. Po týchto klávesoch sa užívateľovi zobrazia doklady zadané druhým užívateľom.

#### **Ú**č**tovanie v podvojnom ú**č**tovníctve a ú**č**tovanie faktúr**

Ak jeden z užívateľov účtuje v podvojnom účtovníctve (zadáva doklady do opisu vstupných dokladov), môže druhý užívateľ v programe PROLFA zaúčtovávať faktúry. Štandardne je tomuto užívateľovi nastavené obdobie do ktorého účtuje faktúry podľa práve aktuálneho mesiaca v podvojnom účtovníctve. Je však možné zaúčtovať faktúru do obdobia (mesiaca) dopredu. Stačí, ak si v obraze zaúčtovania zmení Mesiac na mesiac vyšší než je aktuálny. Takto je možné účtovať napr. do júna faktúry i napriek tomu, že druhá účtovníčka účtuje máj.

#### **Ú**č**tovanie v podvojnom ú**č**tovníctve v rôznych mesiacoch**

Program umožňuje účtovať napr. do opisu vstupných dokladov jednej účtovníčke v máji a druhej do júna. To bez toho aby sa prechádzalo cez Koniec mesiaca (ten sa nesmie použiť).

Podmienkou takéhoto režimu práce je, aby prvá i druhá účtovníčka sa dostali najprv do aktuálneho nižšieho mesiaca (napr. mája).

Potom stačí, ak druhá účtovníčka si cez voľbu ZMENA MESIACA zadá 6 a potvrdí.

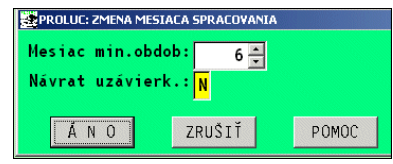

Vo vyššom mesiaci zostáva druhá účtovníčka

dovtedy, pokiaľ cez ZMENU MESIAC sa nevráti späť alebo "nevyskočí" do základnej ponuky programu. Pri opätovnom vstupe do podvojného účtovníctva je nastavená do aktuálneho najnižšieho mesiaca.

#### **Vstup len jednému užívate**ľ**ovi**

Nie je možné vykonávať uzávierkové práce - koniec mesiaca v účtovníctve, koniec mesiaca v sklade, účtovné ceny v sklade, pokiaľ ďalší účastníci pracujú s dátami v module. **Uzávierkové operácie** môže vykonávať len jeden pracovník. Ako aj v**stup do ú**č**tovného rozvrhu** alebo časti č**íselné rady**.

#### **Práca v sieti -sklad/faktúry (modul EM, FA, CA)**

Pri práci so skladom a fakturáciou všetci užívatelia pracujú v jednom - aktuálnom mesiaci. Viacerí teda súčasne môžu vyberať tovar zo zoznamu materiálu, vystavovať faktúry. V prípade, že dvaja užívatelia vyberú rovnakú položku, jeden z nich musí počkať na uvoľnenie položky.

Prezeranie údajov v nižších mesiacoch je povolené pri práci v sieti len funkciou ZMENA OBDOBIA / bez uzávierky N. Alebo spracovanie dokladov za voliteľné obdobie alebo obrat materiálu za volené obdobie.

Funkcie ZMENU OBDOBIA a UZÁVIERKOU – A , je možné použiť, ak v PROLEMe pracuje len jeden užívateľ.

#### Názov : **PROSTREDIE – archivácia, multiverzia, sie**ť**ová verzia ...**

(Referenčná príručka)

Vydal: **INFOPRO s.r.o.**, Šancová 42, 811 05 Bratislava http:// www.infopro.sk, e-mail: infopro@infopro.sk

Uzávierka: 27. január 2010

Publikácia neprešla jazykovou úpravou.